# **Element "Ansicht" – Blog**

Eine Ansicht ist eine Auflistung von Inhalten auf einer Website. Benutzen Sie den Inhaltstyp Artikel, um zeitkritische Inhalte wie Nachrichten, Pressemeldungen oder Blogeinträge auf Ihrer Website anzuzeigen.

a) Überlegen Sie zuerst, wo die Artikel mit Hilfe des Elements "Ansicht" angezeigt werden sollen z. B.:

· Alle Artikel sollen auf einer eigenen Seite angezeigt werden.

· Nur die z. B. 1-3 aktuellsten Artikel sollen auf der Startseite angezeigt werden und es wird zu einer weiteren Seite verlinkt, wo alle Artikel angezeigt werden.

b) Danach müssen Sie die einzelnen Artikel (z. B. Blogbeiträge) erstellen (s. a. Anleitung "Inhalte hinzufügen" auf www.cms-workshop.bvoe.at bei "Unterlagen")

In der nachfolgenden Anleitung wird statt Nachrichten, Pressemeldungen oder Blogeinträge nur das Wort "Artikel" verwendet.

42 Steps

STEP<sub>1</sub>

### Erstellung eines Blogs.

Eine übliche Vorgehensweise ist es, auf der Startseite nur die aktuellsten Artikel anzeigen zu lassen und zu einer weiteren Seite zu verlinken, wo alle erstellten Artikel angezeigt werden. Hier sehen Sie zwei aktuelle Artikel auf der Startseite. Über den Button "mehr Aktuelles" kommen Sie zu einer Seite "Aktuelles" mit allen Artikeln.

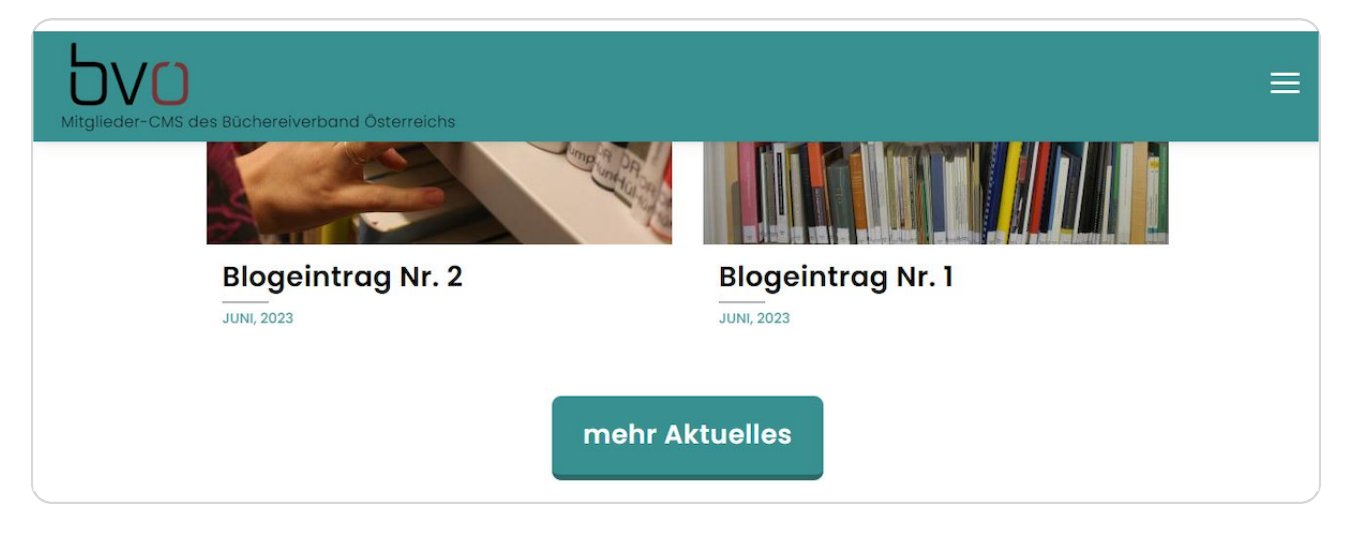

#### STEP<sub>2</sub>

## Seite "Aktuelles" mit allen Blogbeiträgen.

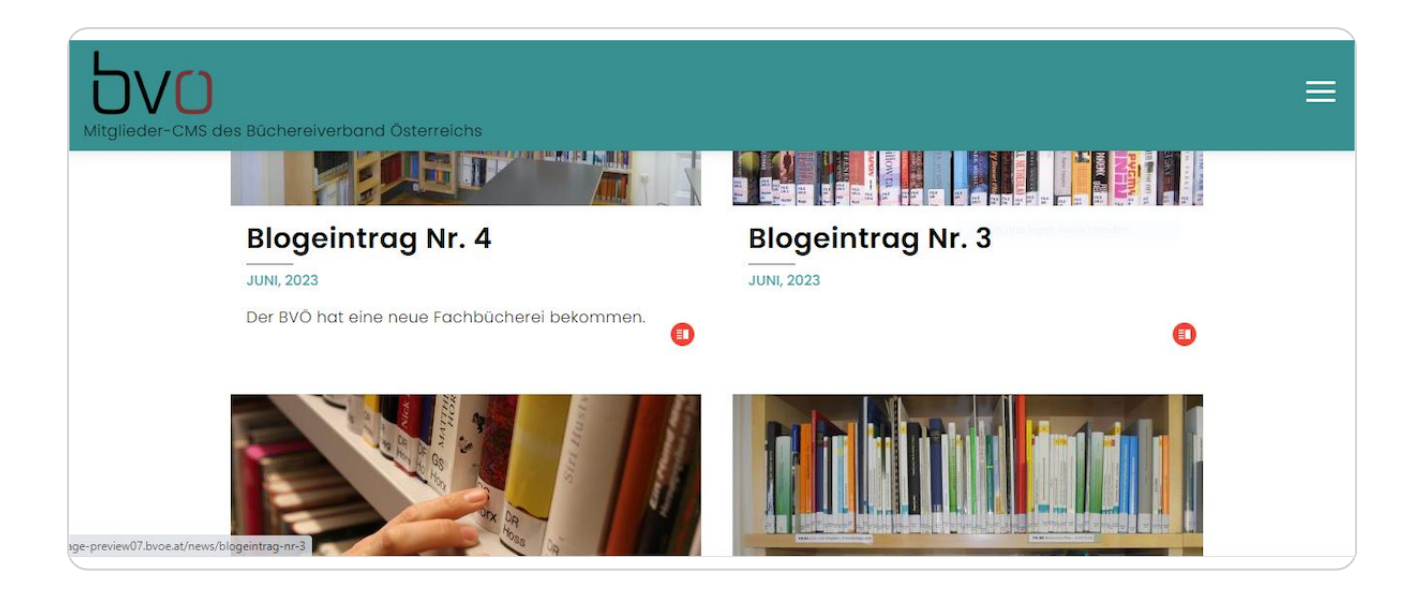

## Schritt 1: Wir legen eine neue Seite "Aktuelles" für alle Artikel an.

Klicken Sie auf "Inhalte verwalten".

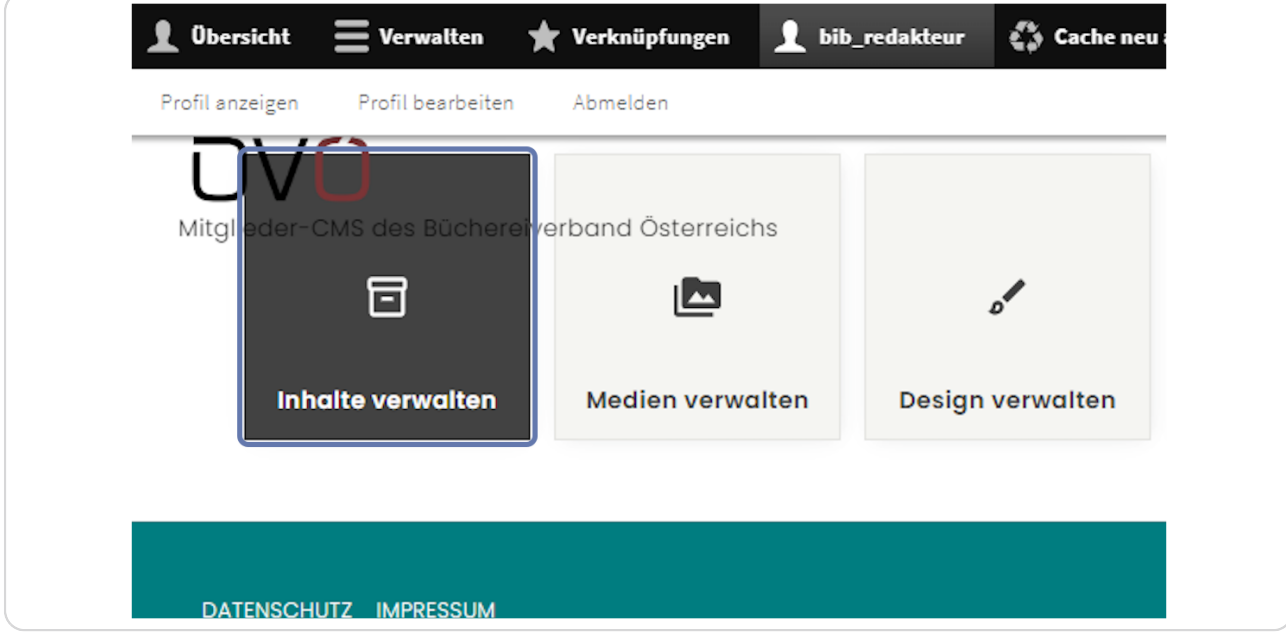

### STEP 4

## Klicken Sie auf "Inhalt hinzufügen".

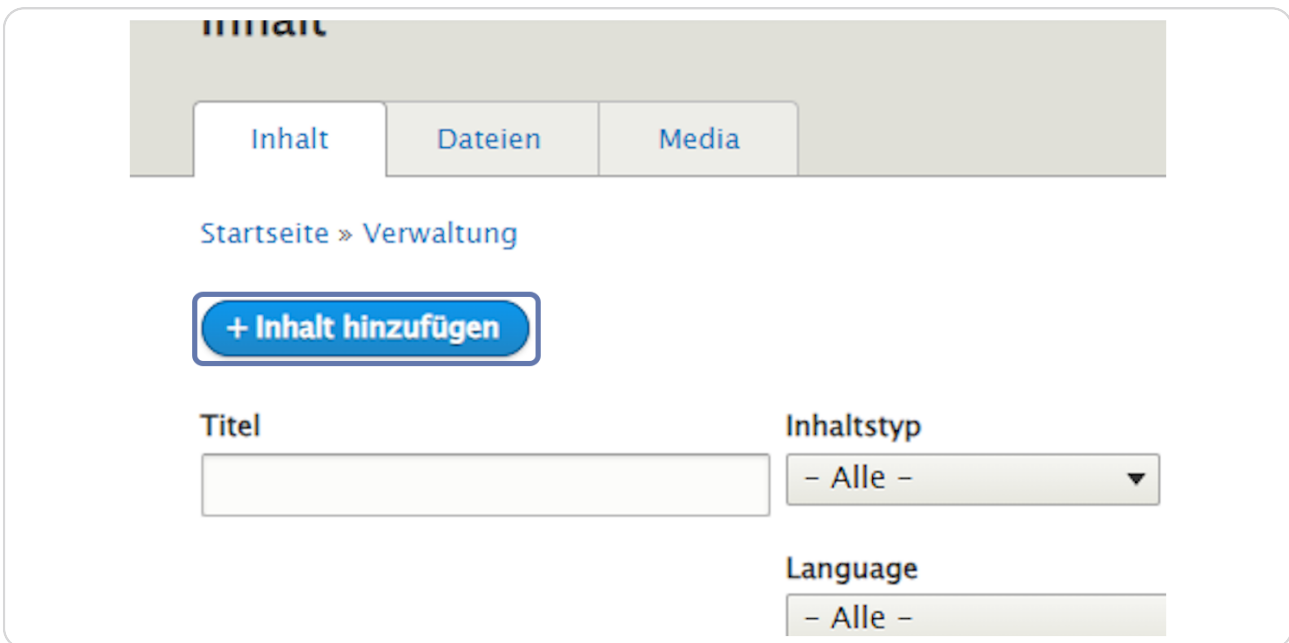

## Wählen Sie "Seite" aus.

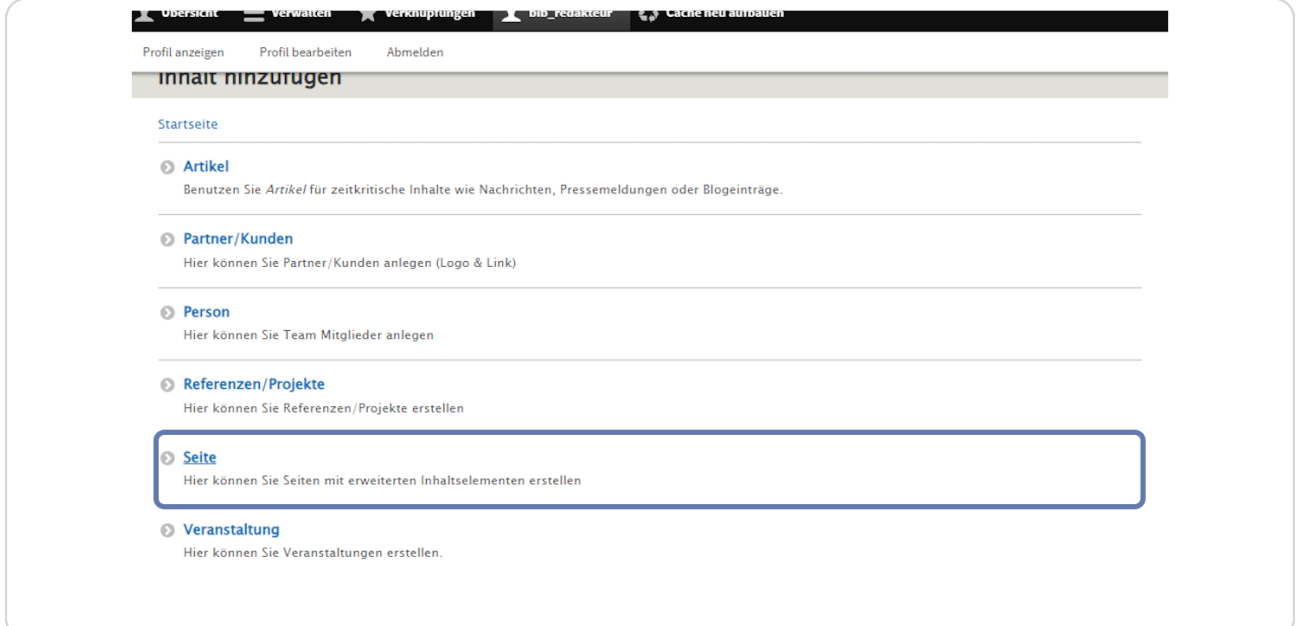

### STEP 6

## Vergeben Sie einen Titel für die neue Seite.

Schreiben Sie bei "Titel" z. B. "Aktuelles" rein.

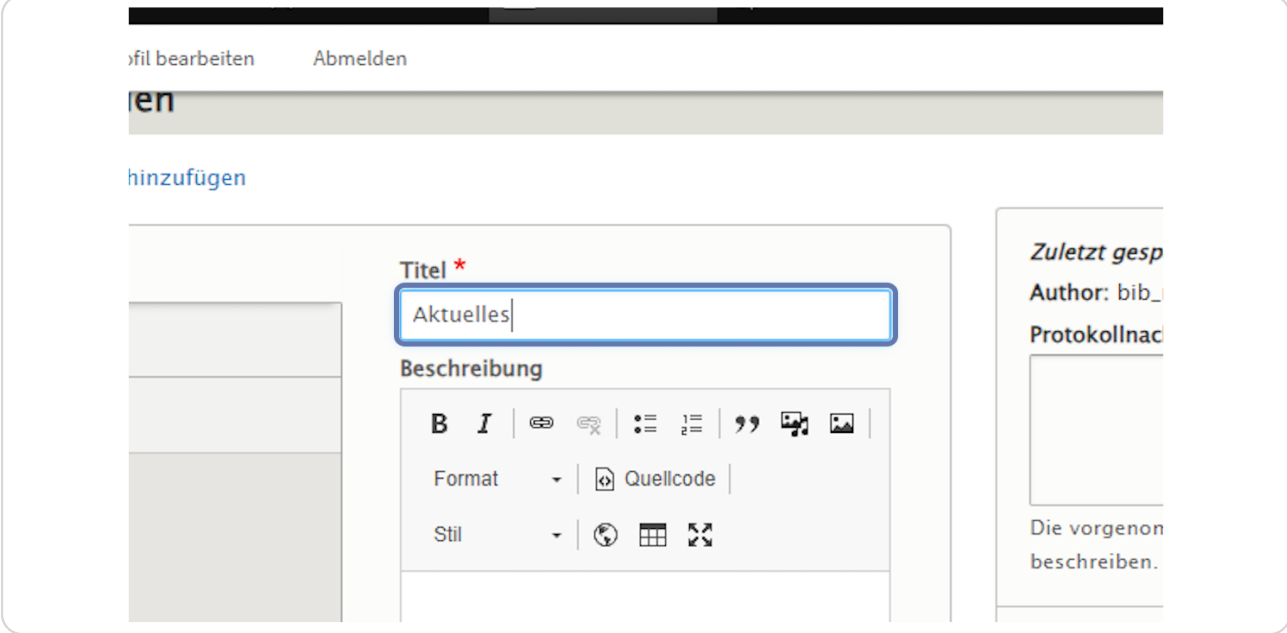

## Fügen Sie das Element "Ansicht" zur Seite "Aktuelles" hinzu.

Klicken Sie dafür auf "Elemente".

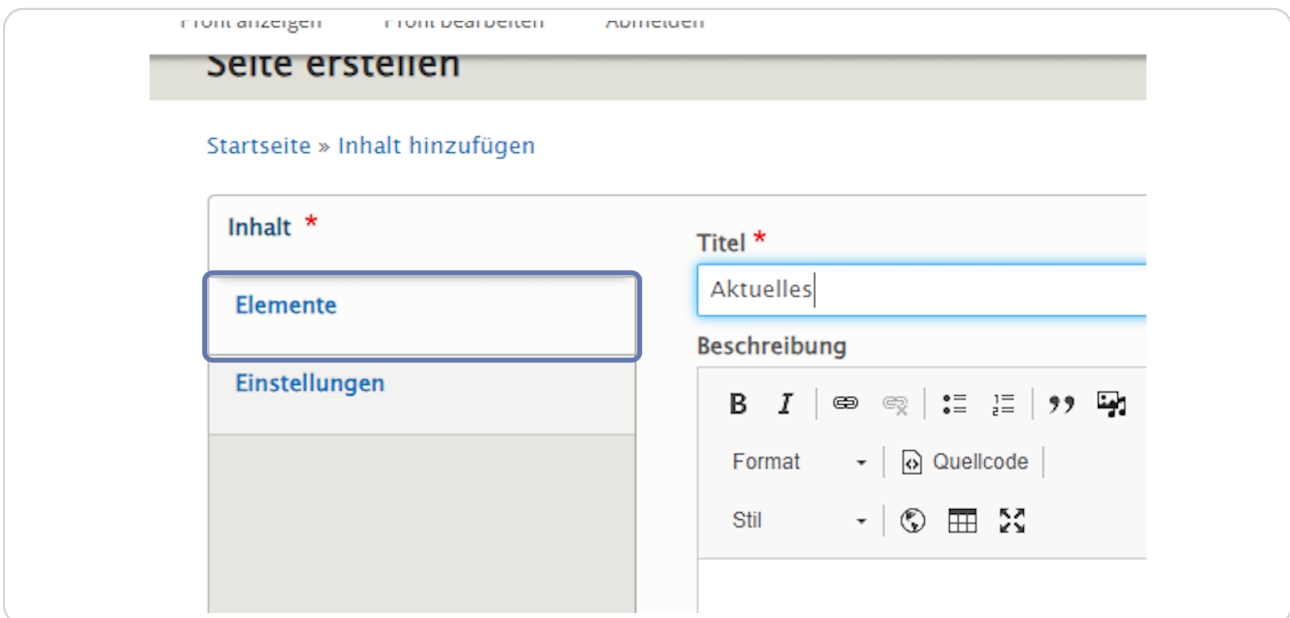

#### STEP 8

## Klicken Sie auf den kleinen schwarzen Pfeil neben "Ansicht hinzufügen".

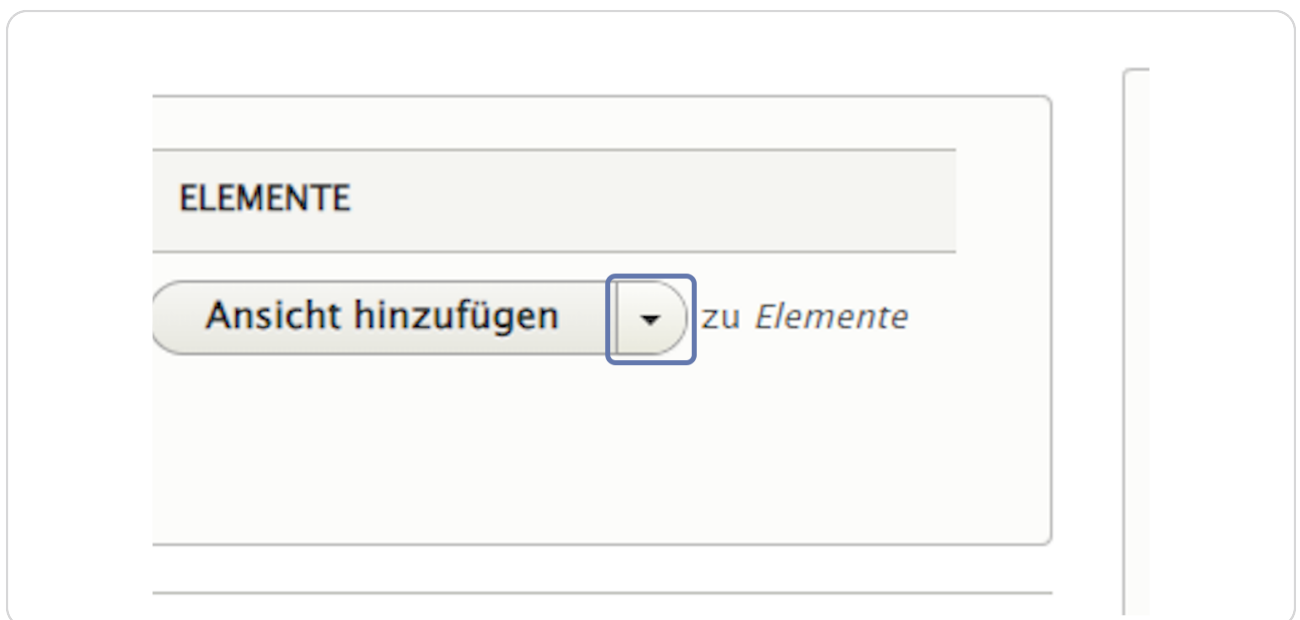

pvo

**Wählen Sie "Ansicht hinzufügen" aus.**

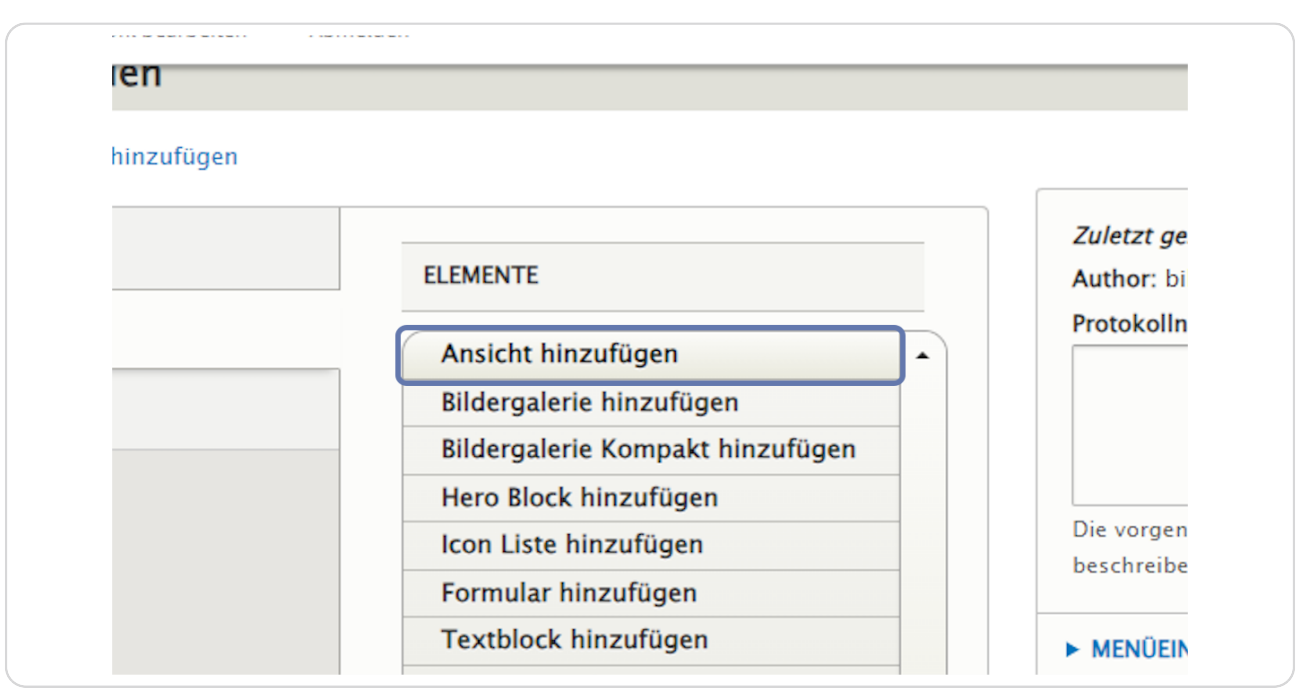

#### **STEP 10**

## **Register "Texte": Vergeben Sie einen "Titel" für Ihre Ansicht.**

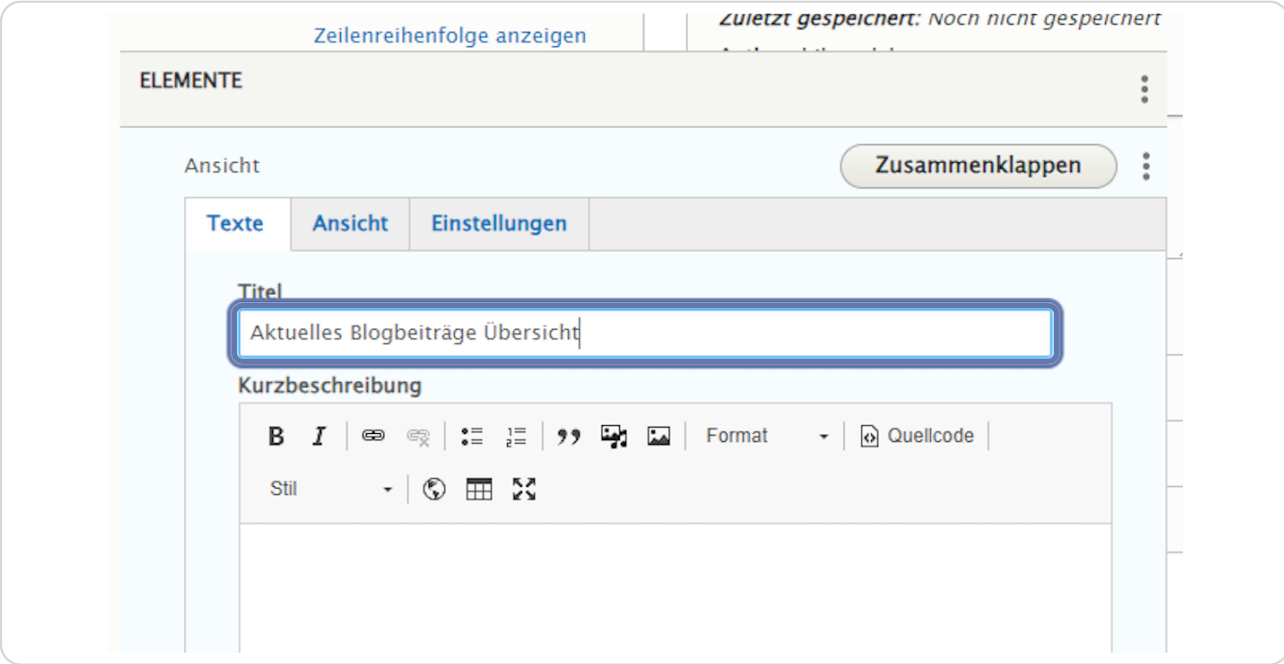

### Register "Ansicht": Felder "Ansicht" und "Display Id".

Mit "Display Id" können Sie auswählen, ob der Blog nur die hervorgehobenen Artikel (= Blog (Hervorgehoben)) oder alle Artikel (= Blog (Übersicht)) anzeigen soll.

Da Sie auf der Seite "Aktuelles" alle Artikel anzeigen wollen: Wählen Sie bei "Ansicht " -"Blog" aus. Und wählen Sie bei "Display Id" - "Blog (Übersicht)" aus.

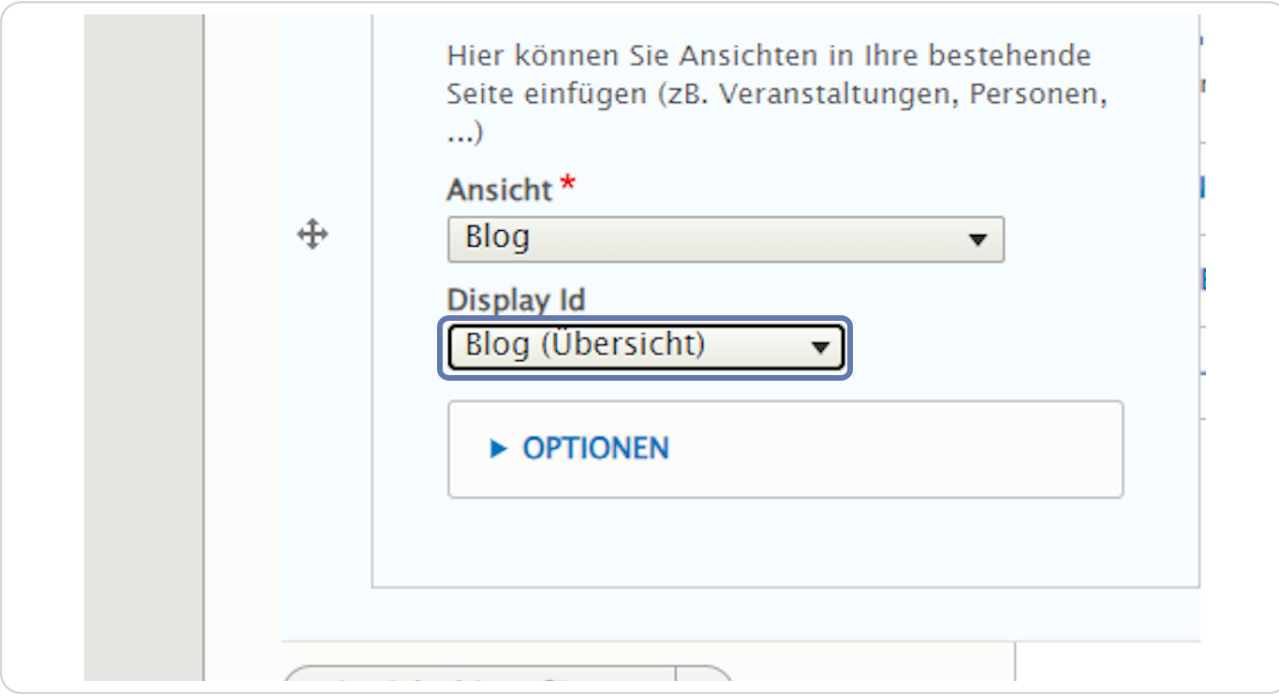

## Schritt 2: Wir fügen auf der Startseite das Element "Ansicht" hinzu. In unserem Beispiel lassen wir nur die zwei aktuellsten Artikel anzeigen.

Um einen Blog auf Ihrer Startseite hinzuzufügen, klicken Sie in der Inhaltsübersicht bei der entsprechenden Startseite ihrer Website auf "Edit".

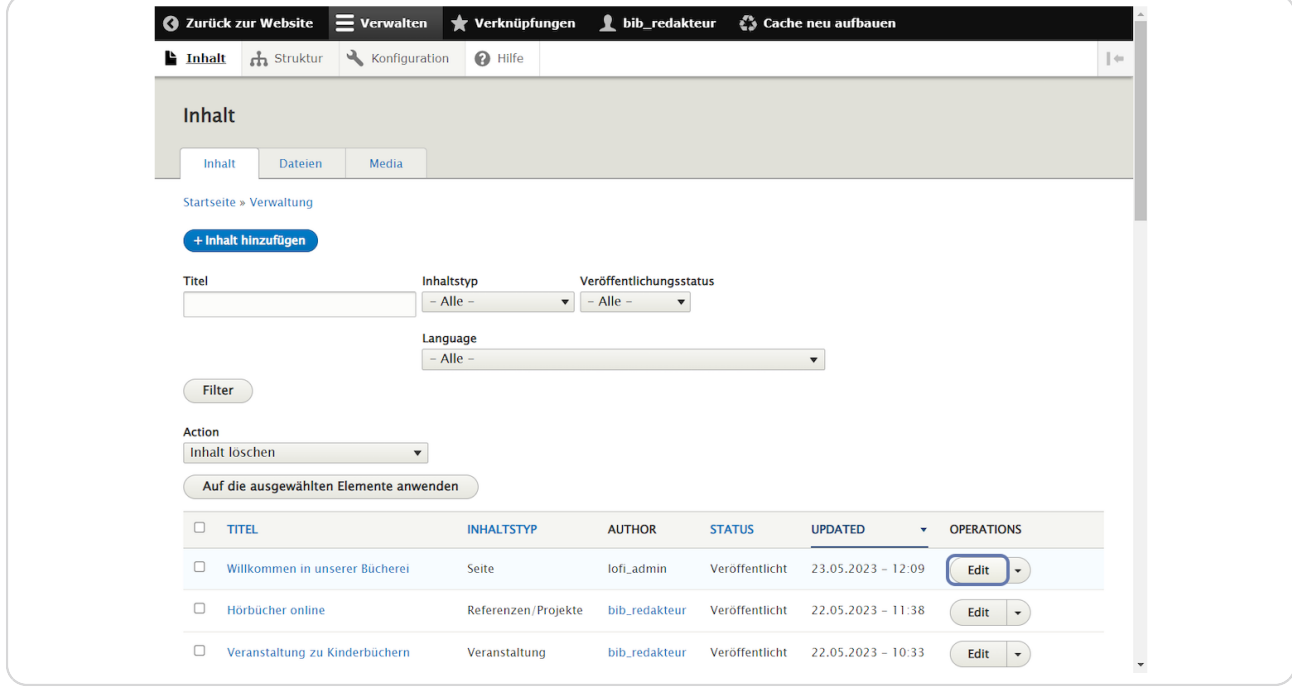

**Klicken Sie auf "Elemente", um zu sehen, welche Elemente es bereits auf der Startseite gibt.** 

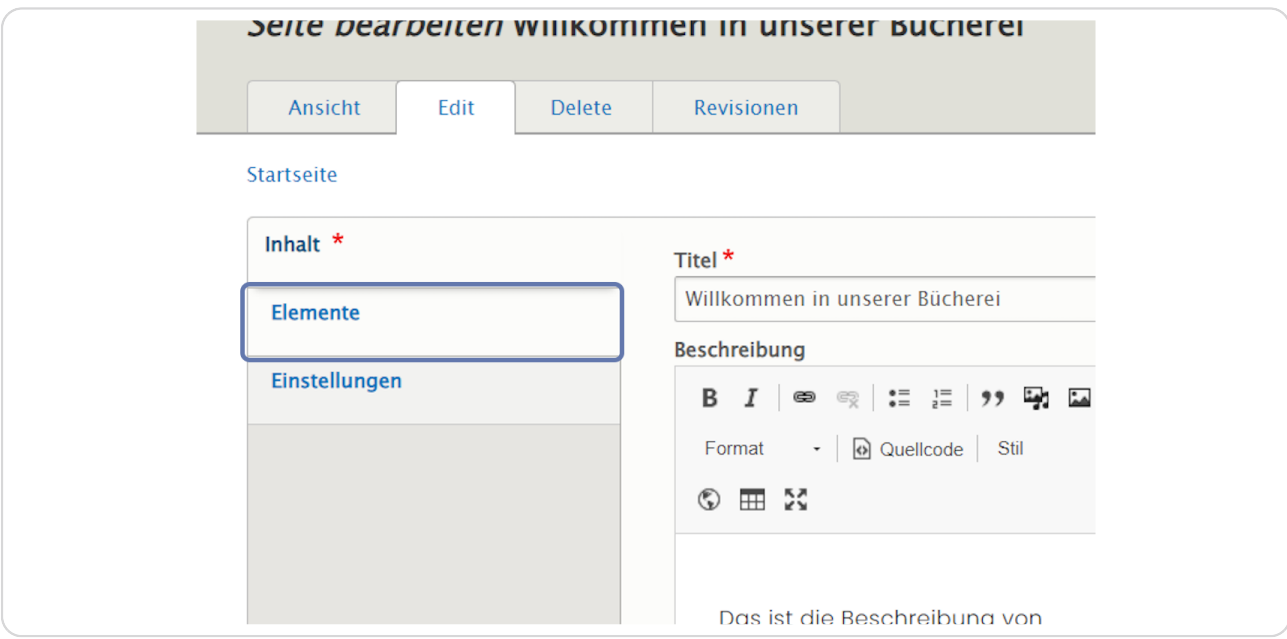

#### **STEP 14**

**Scrollen Sie bis zum Button "Ansicht hinzufügen" und klicken Sie auf den Pfeil rechts daneben, um ein neues Element hinzuzufügen.** 

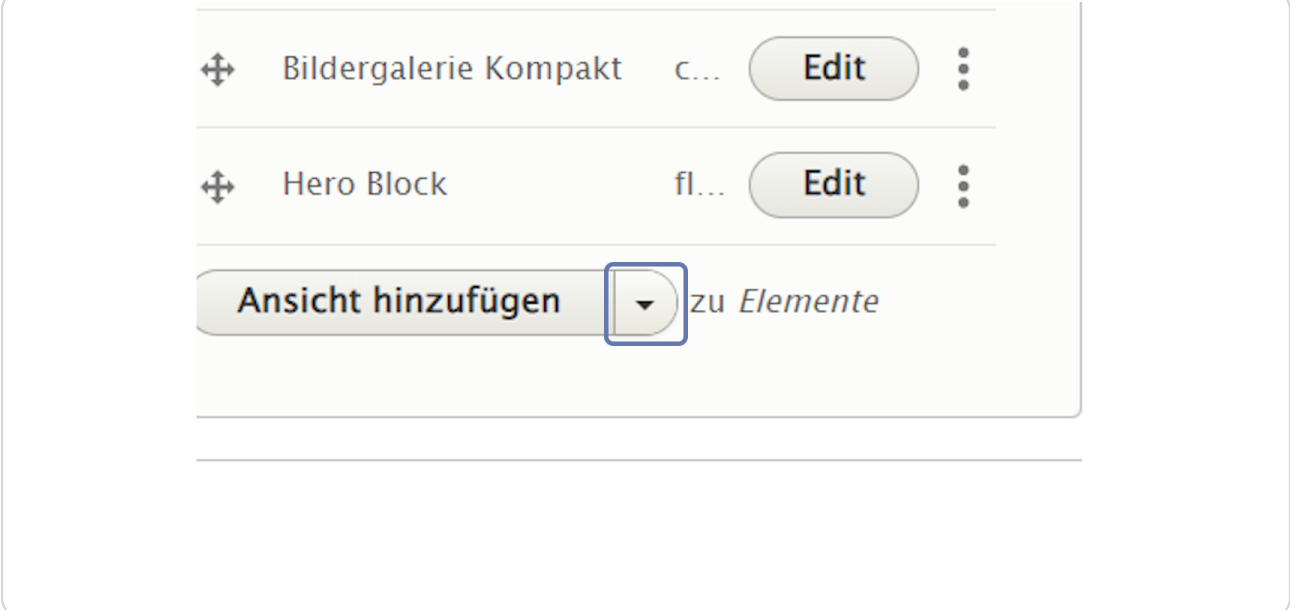

Klicken Sie nun auf "Ansicht hinzufügen".

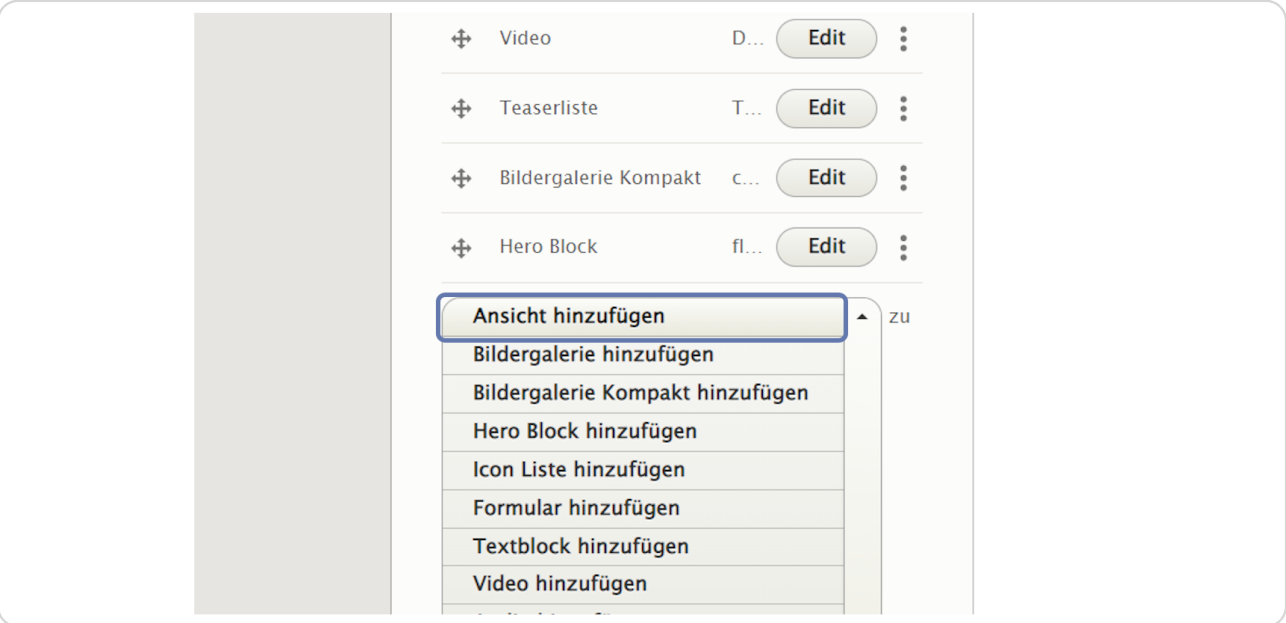

#### **STEP 16**

### Sie befinden sich am Reiter "Texte".

Geben Sie dem Blog einen passenden Titel wie z. B. "Aktuelles". Sie können auch eine Kurzbeschreibung hinzufügen.

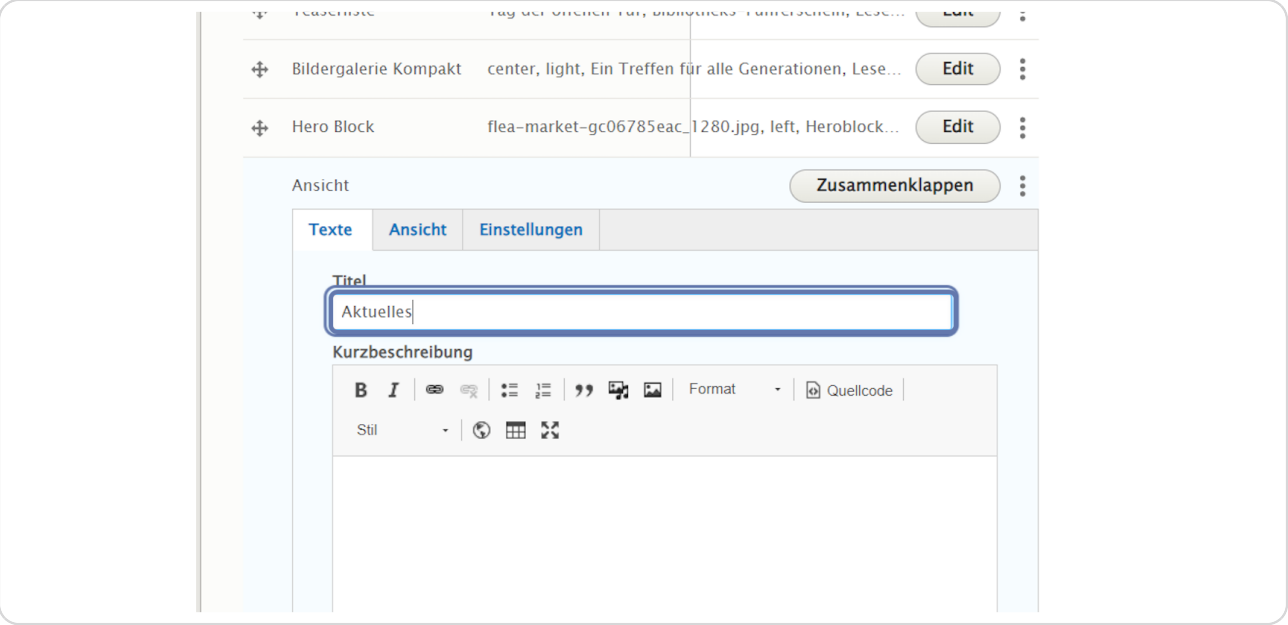

Klicken Sie dann auf den Reiter "Ansicht".

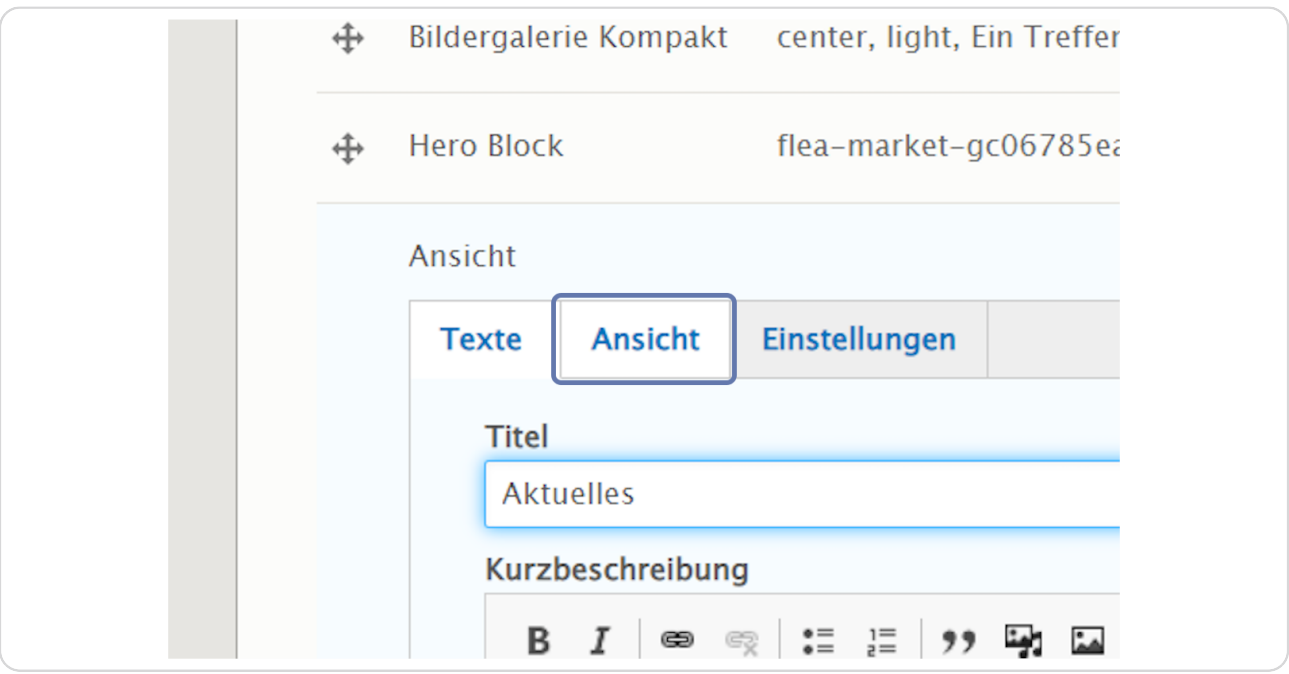

### **STEP 18**

## Wählen Sie hier aus dem Drop-Down-Menü "Blog" aus.

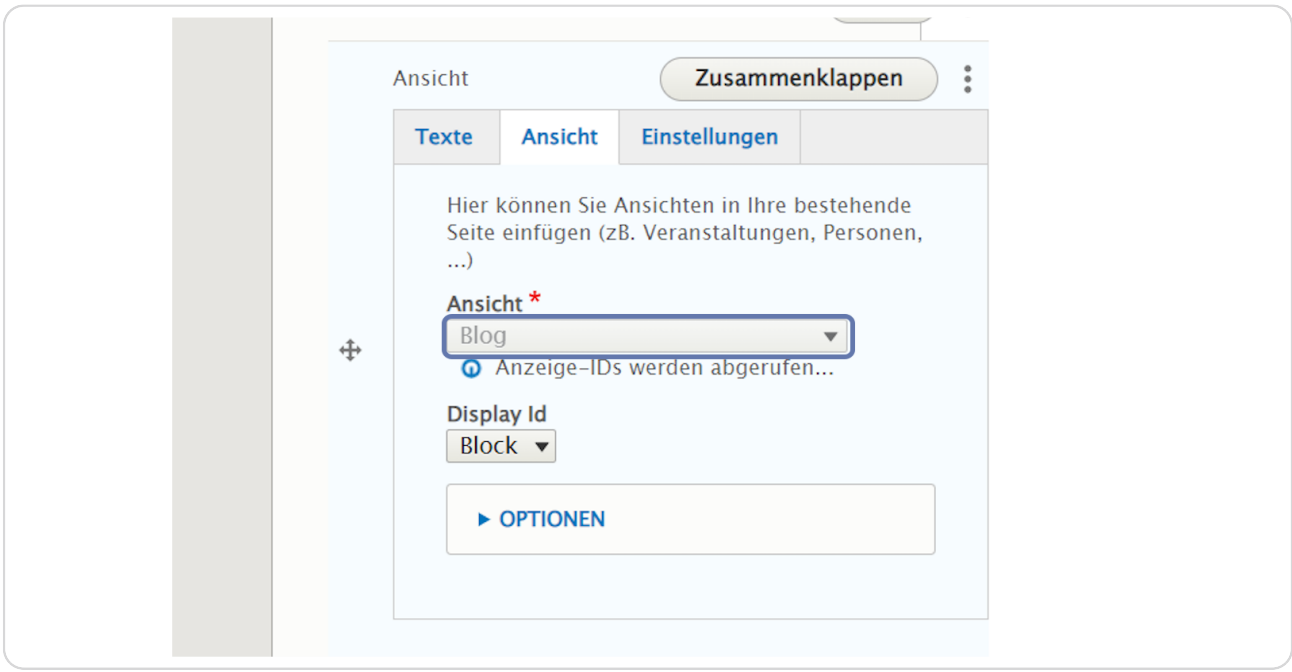

### Mit "Display Id" können Sie auswählen, ob der Blog nur die hervorgehobenen Artikel (= Blog (Hervorgehoben)) oder alle Artikel (= Blog (Übersicht)) anzeigen soll.

Da wir in unserem Beispiel auf der Startseite nur die aktuellsten Artikel anzeigen lassen wollen, wählen wir hier "Blog (Hervorgehoben)" aus.

Hervorgehoben wird ein Artikel, wenn bei den Artikeleinstellungen die Option "Auf der Startseite anzeigen" angehakt ist. Diese Einstellung ist standardmäßig bei jedem Artikel, der neu angelegt wird, eingestellt. (Am Ende dieser Anleitung finden Sie "Exkurs Einstellungen Artikel".)

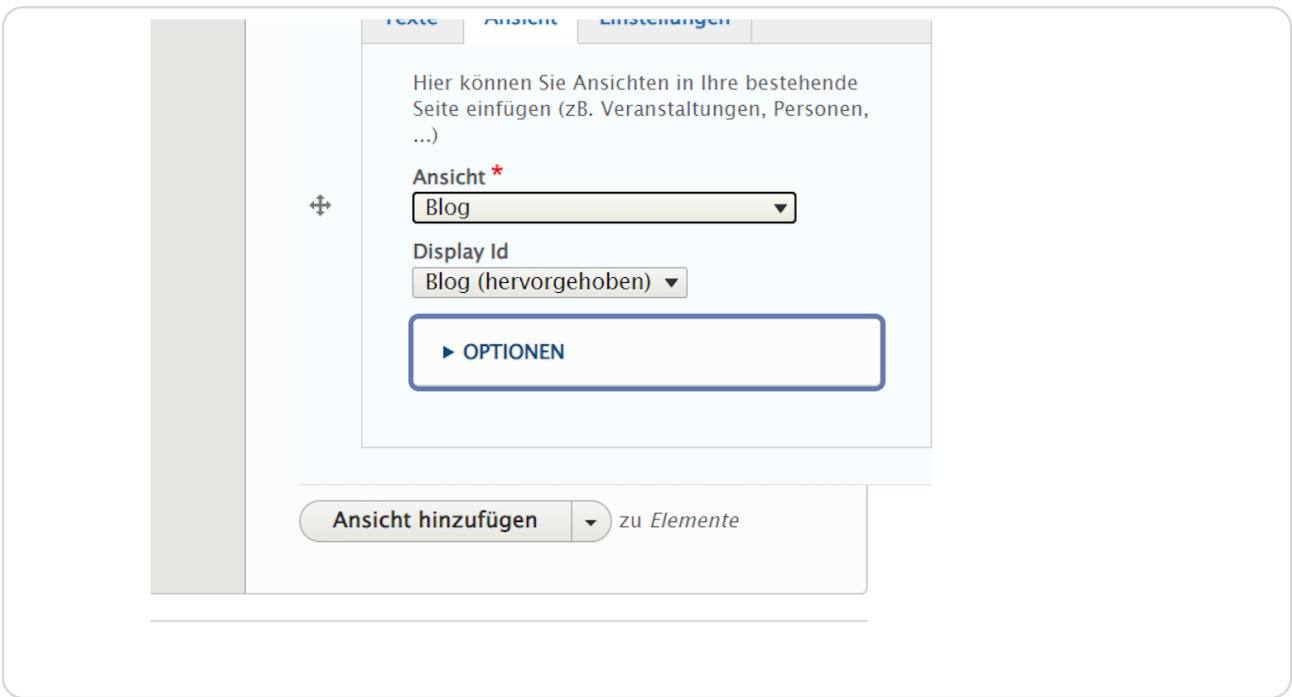

Klicken Sie nun auf den Reiter "Einstellungen".

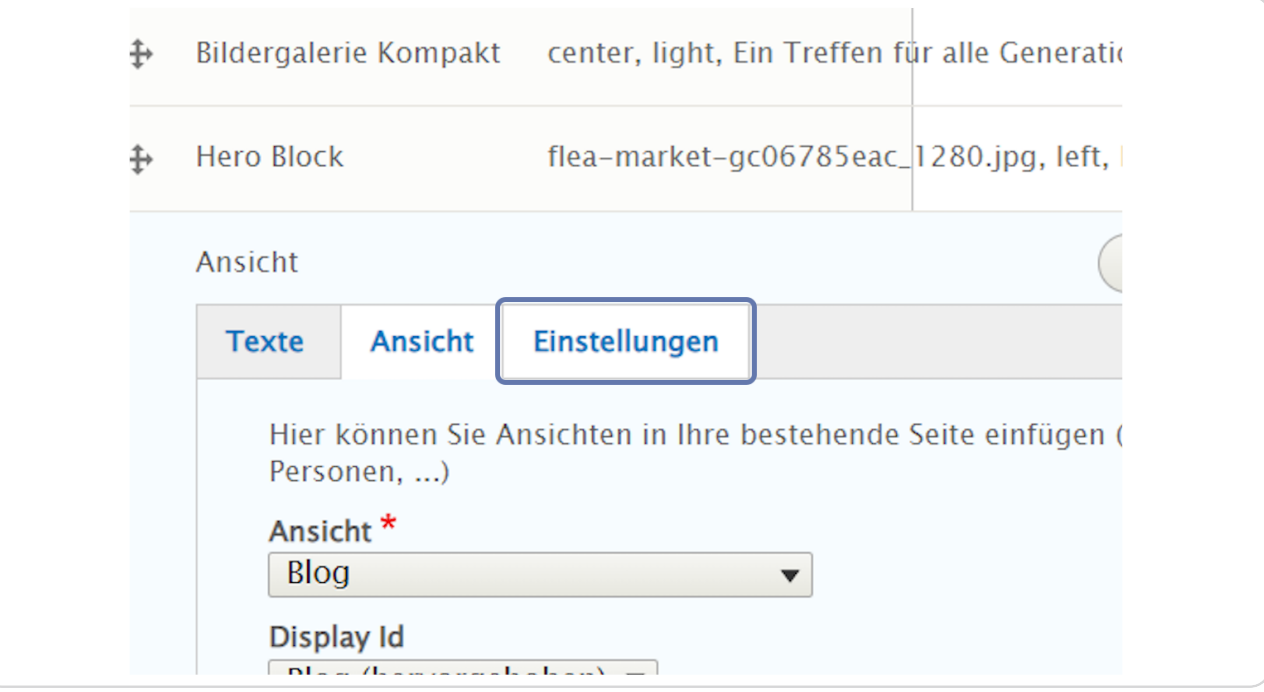

Hier können Sie eine Sprungmarke/einen Anker vergeben, um z. B. aus dem Menü direkt auf den Blog zu verlinken. Außerdem können die Hintergrundfarbe und die Ausrichtung ausgewählt werden.

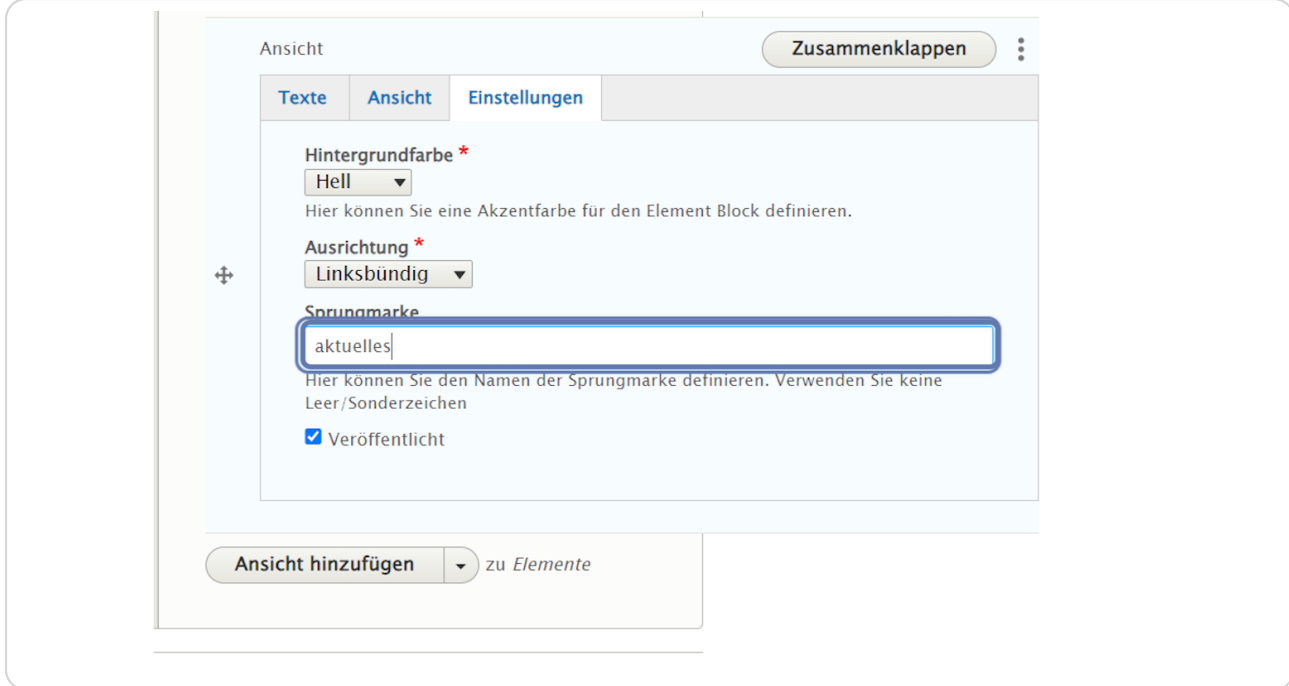

### Zurück zum Reiter "Texte".

Hier müssen Sie jetzt einen Link (Button) einfügen, der auf die Seite "Aktuelles" mit ALLEN Artikeln verweist. Dazu suchen Sie sich die entsprechende Seite, die Sie davor angelegt haben. Wenn Sie beginnen, den Seitennamen einzugeben, erscheinen bereits vorhandene Seiten in der Liste.

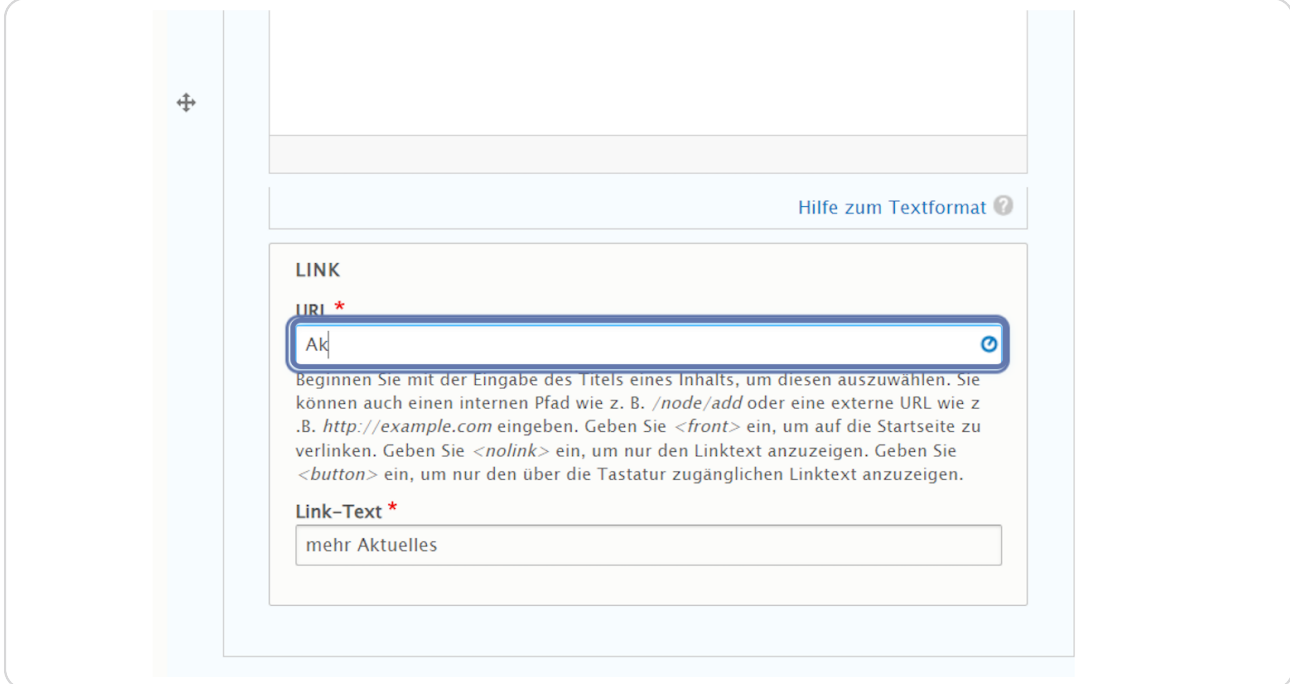

Wählen Sie die Seite "Aktuelles" aus.

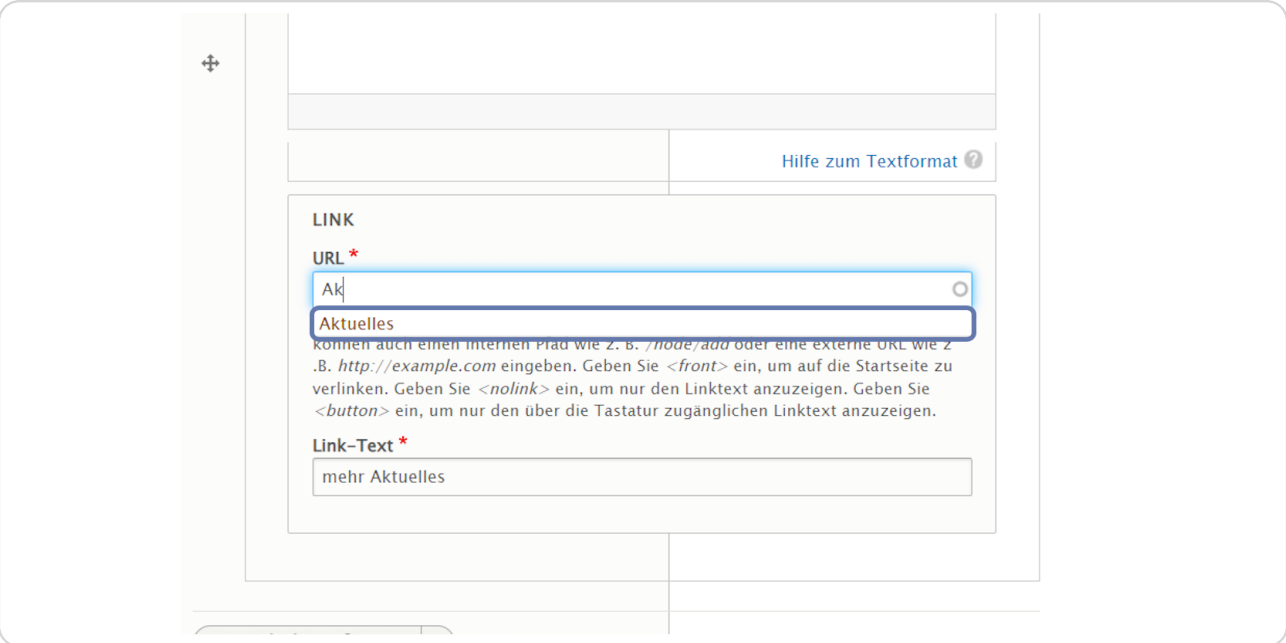

### **STEP 24**

## Als "Link-Text" geben Sie nun die gewünschte Beschriftung für Ihren Button ein.

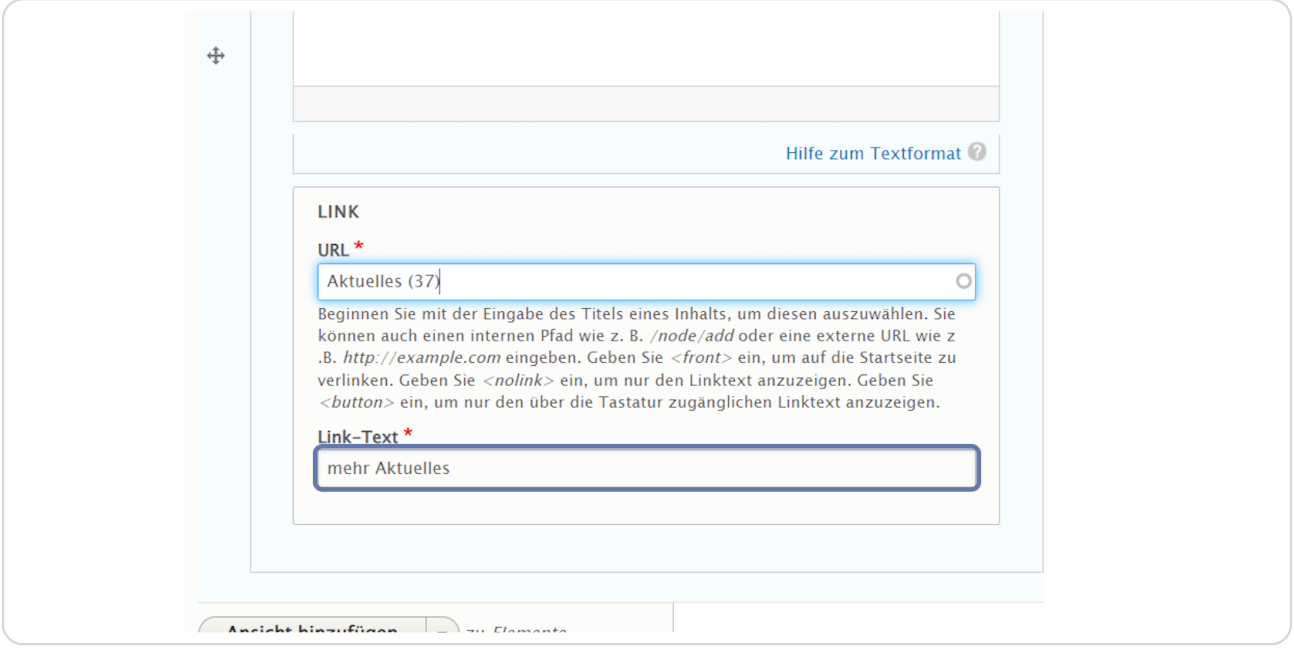

## Klicken Sie dann auf "Speichern".

Die Ansicht "Blog" wurde nun zu Ihrer Startseite hinzugefügt.

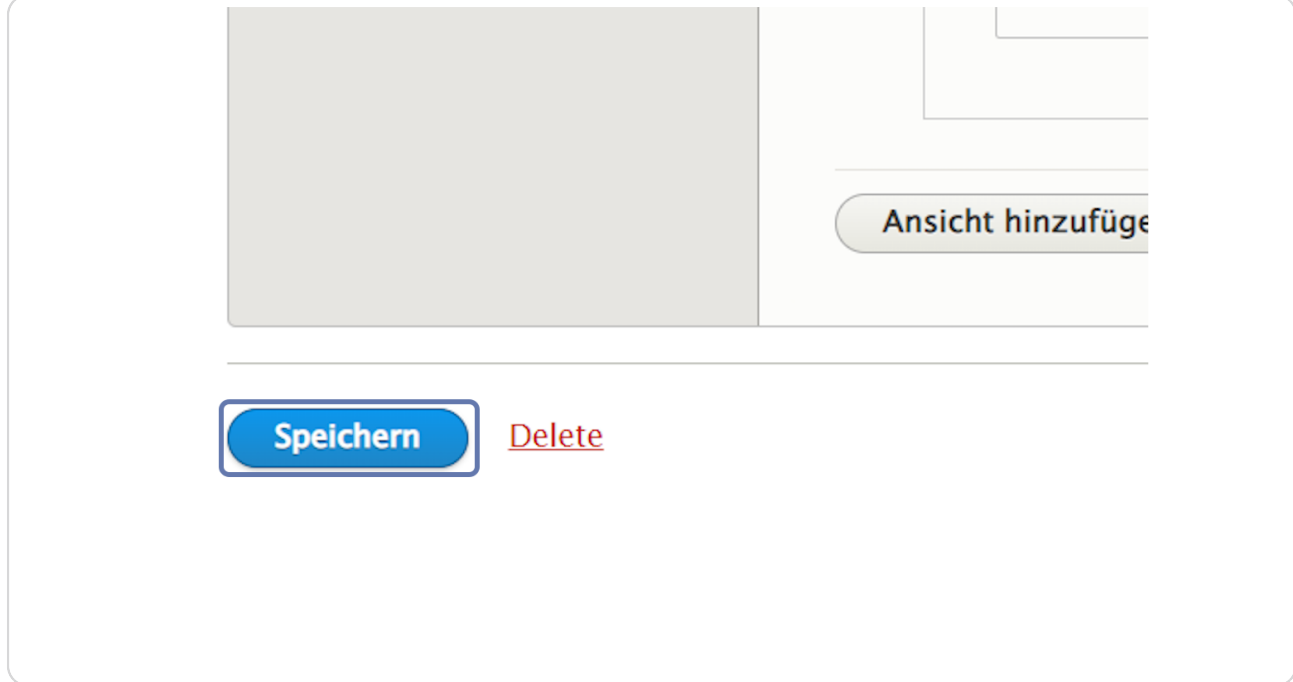

### Schritt 3: Einen Artikel anlegen.

Jetzt legen wir die Artikel an, die beim Element "Ansicht" - Blog dann angezeigt werden. Klicken Sie auf "Inhalte verwalten".

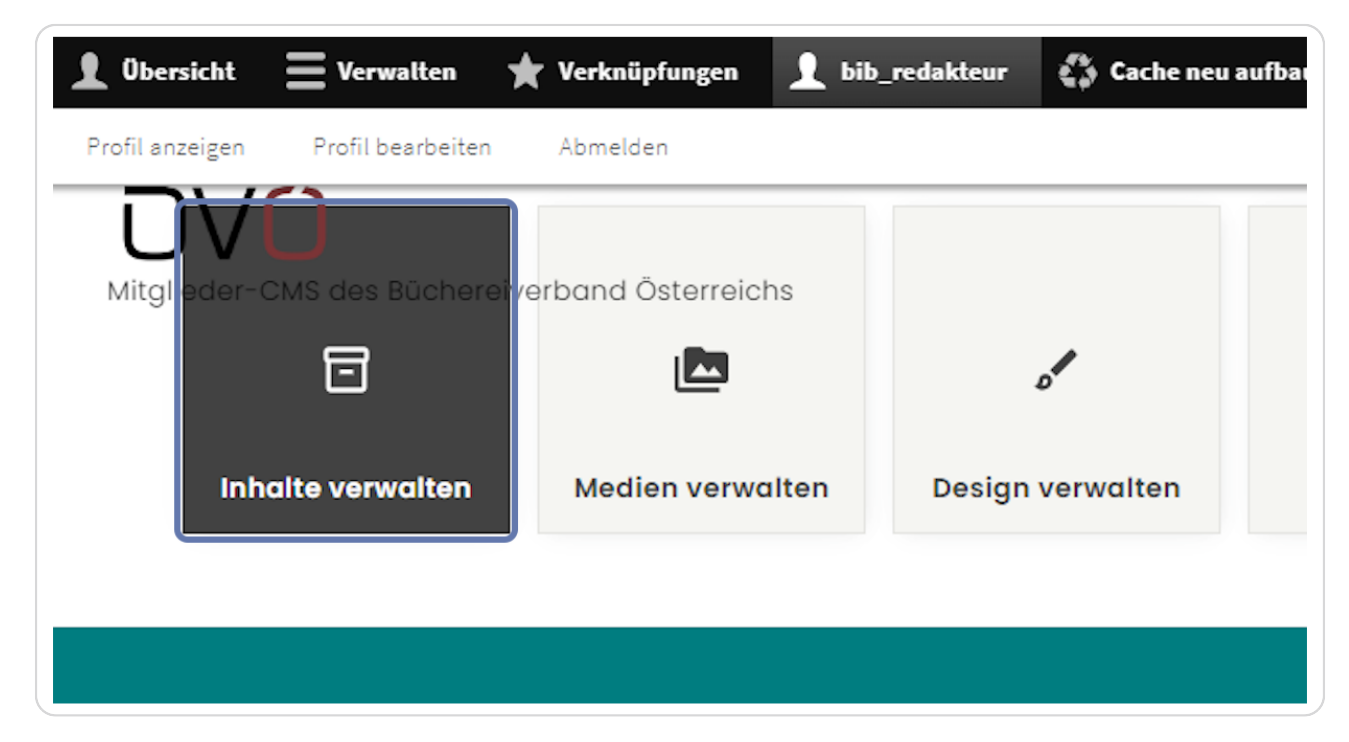

## Klicken Sie auf "Inhalt hinzufügen".

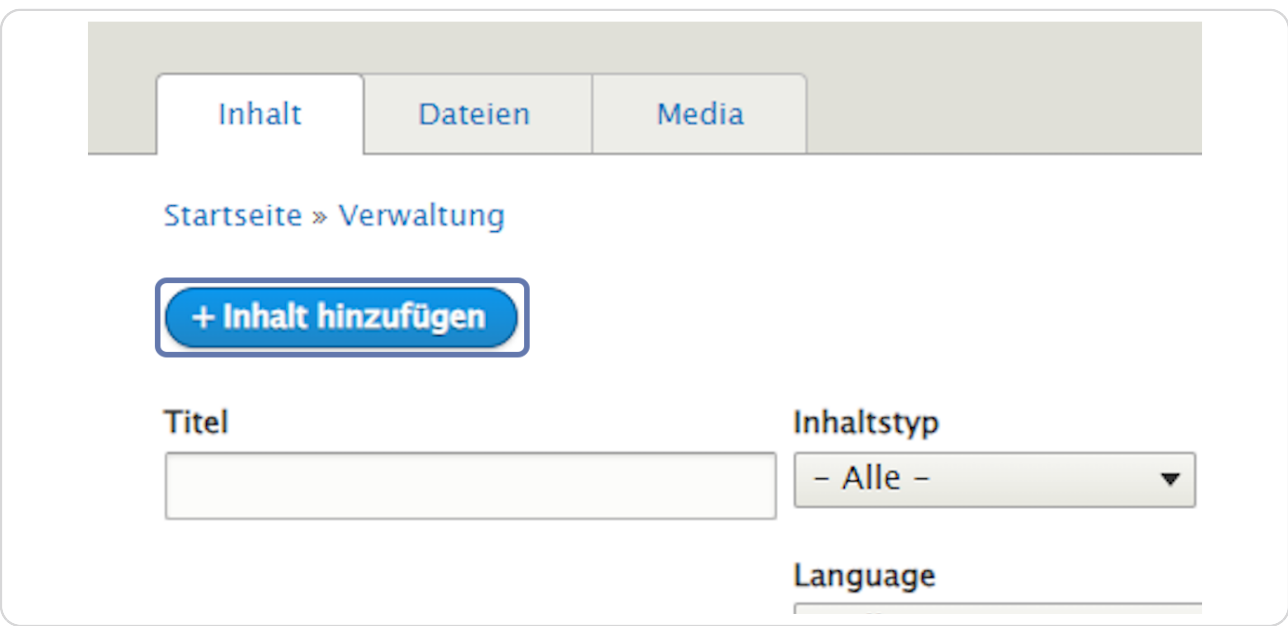

### **STEP 28**

## Erstellen Sie einen neuen Artikel.

Klicken Sie auf "Artikel".

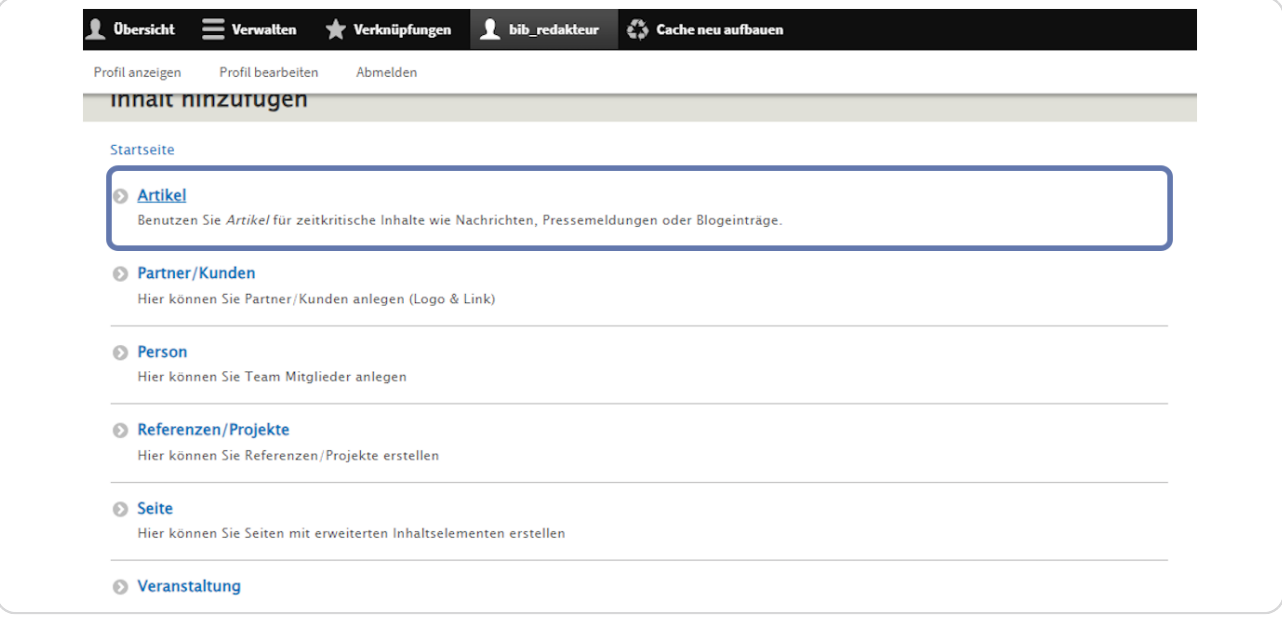

## **Vergeben Sie einen "Titel".**

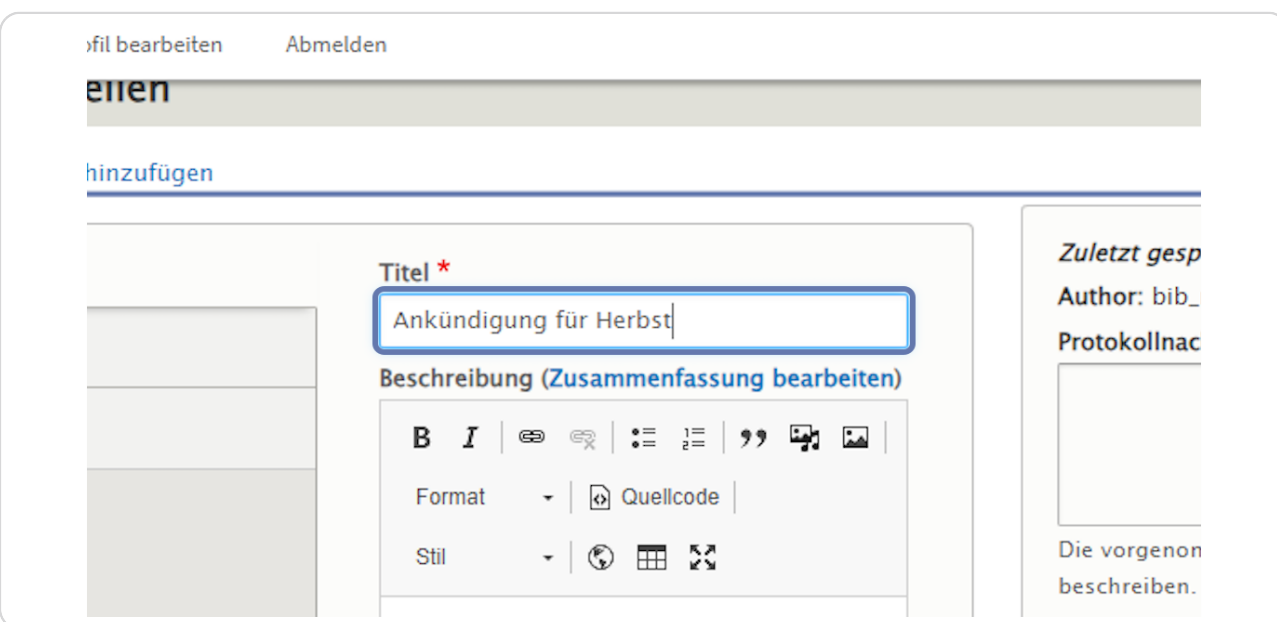

### **STEP 30**

## **Klicken Sie auf Einstellungen**

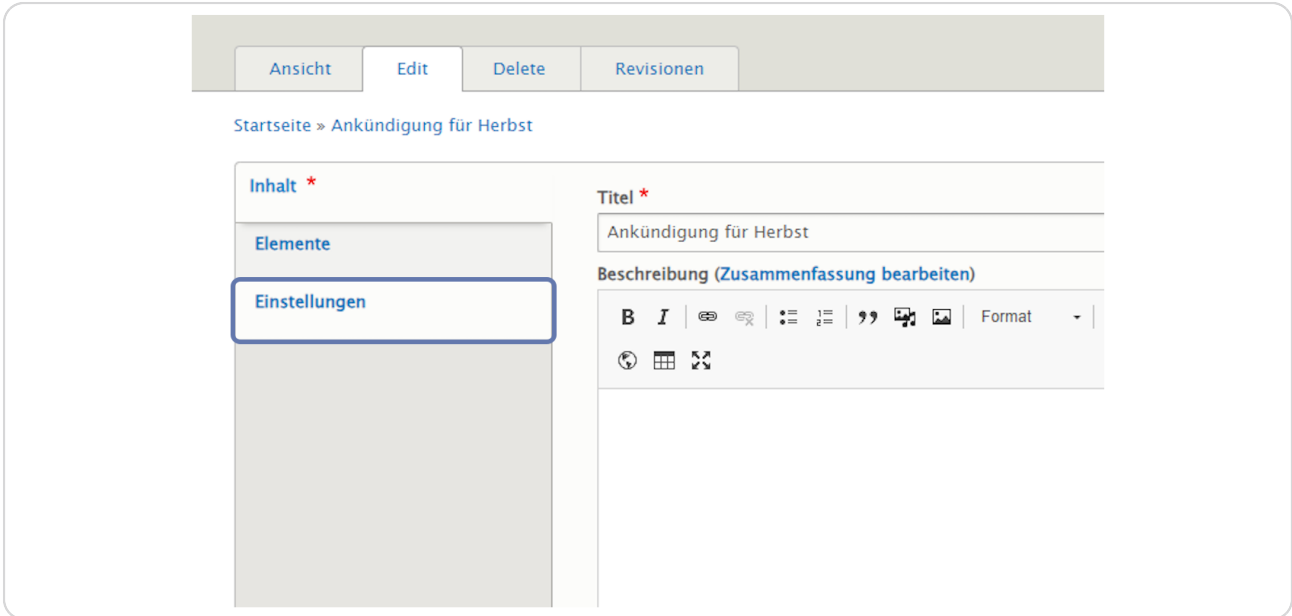

```
STEP 31
```
### Einstellungen Artikel

Zur Wiederholung: Auf der Startseite haben Sie bei "Display Id": Blog (Hervorgehoben) ausgewählt. Wenn Sie den Haken bei "Auf der Startseite anzeigen" aktiviert lassen, wird der Artikel auf der Startseite angezeigt werden.

Auf der Seite "Aktuelles" haben Sie bei Display ID: Blog (Übersicht) ausgewählt. Der Artikel wird dort auf jeden Fall angezeigt werden, egal, ob der Haken bei "Auf der Startseite anzeigen" aktiviert oder deaktiviert ist.

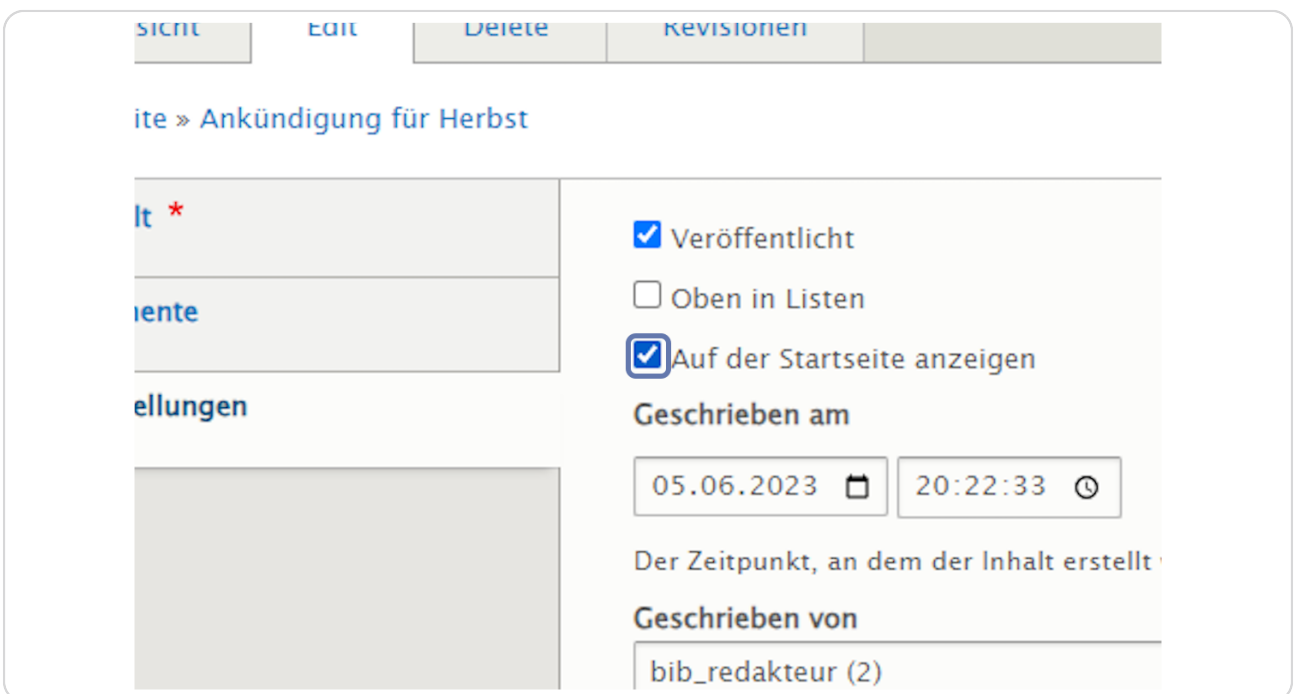

### Klicken Sie auf "Elemente".

Fügen Sie einen Textblock (oder ein anderes Element z. B. "Bild mit Text") hinzu, um zum Artikel (in unserem Fall "Ankündigung für Herbst") mehr Information erfassen zu können.

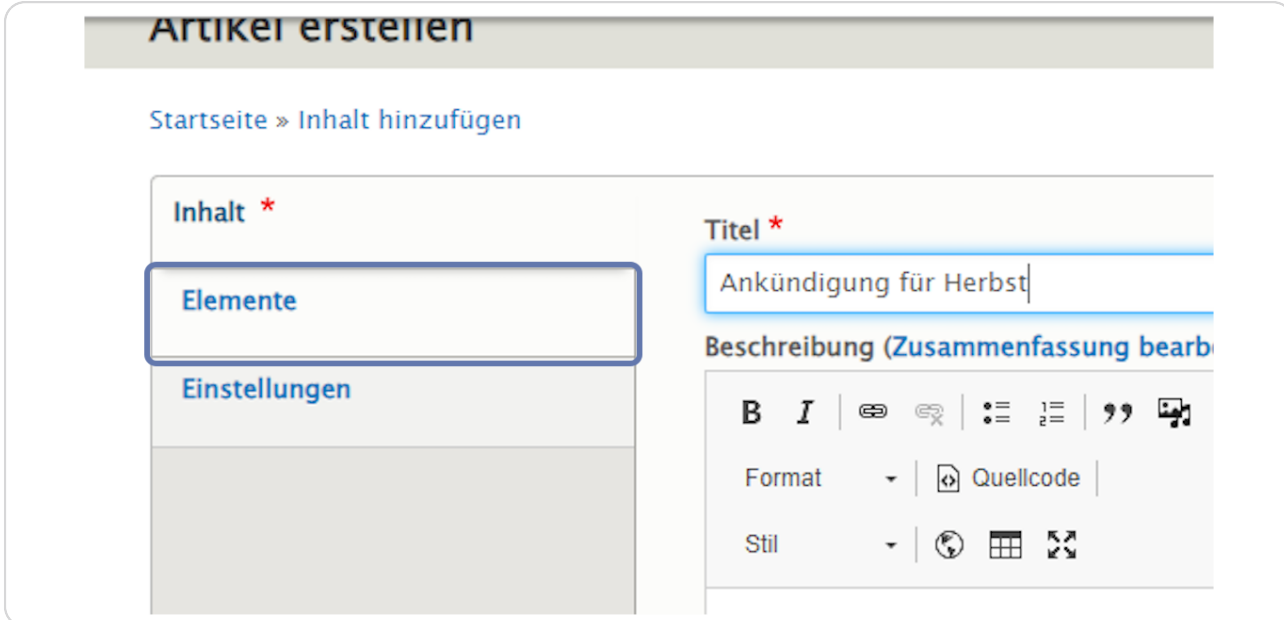

#### **STEP 33**

## Klicken Sie auf den kleinen schwarzen Pfeil.

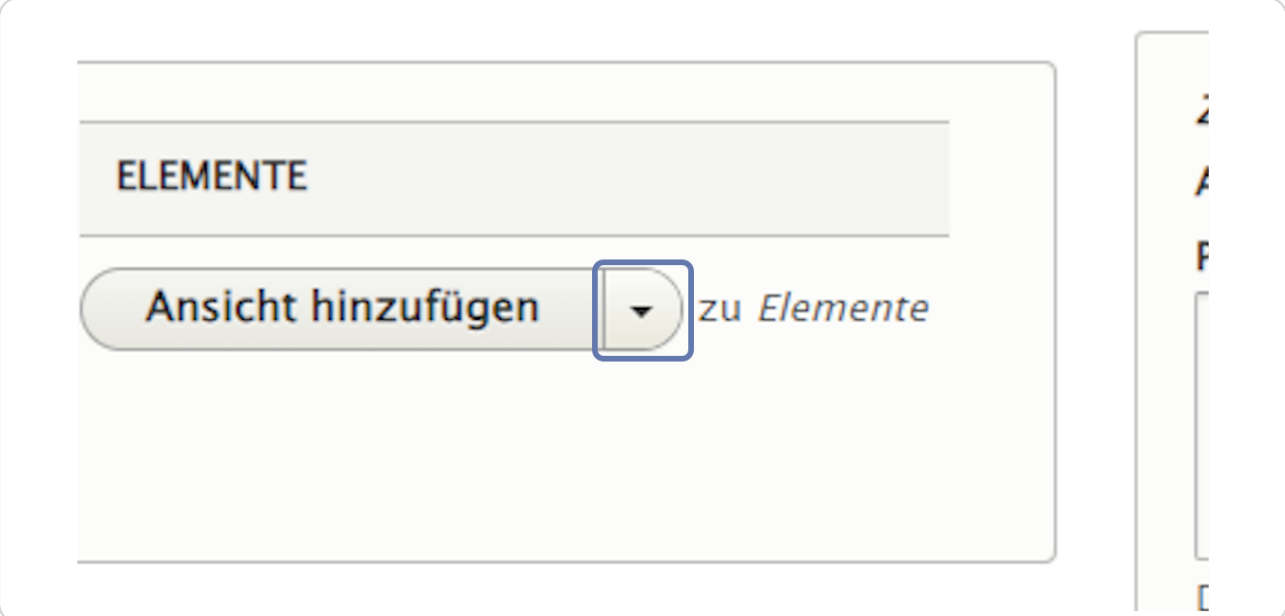

bvo

## Wählen Sie "Textblock hinzufügen" aus.

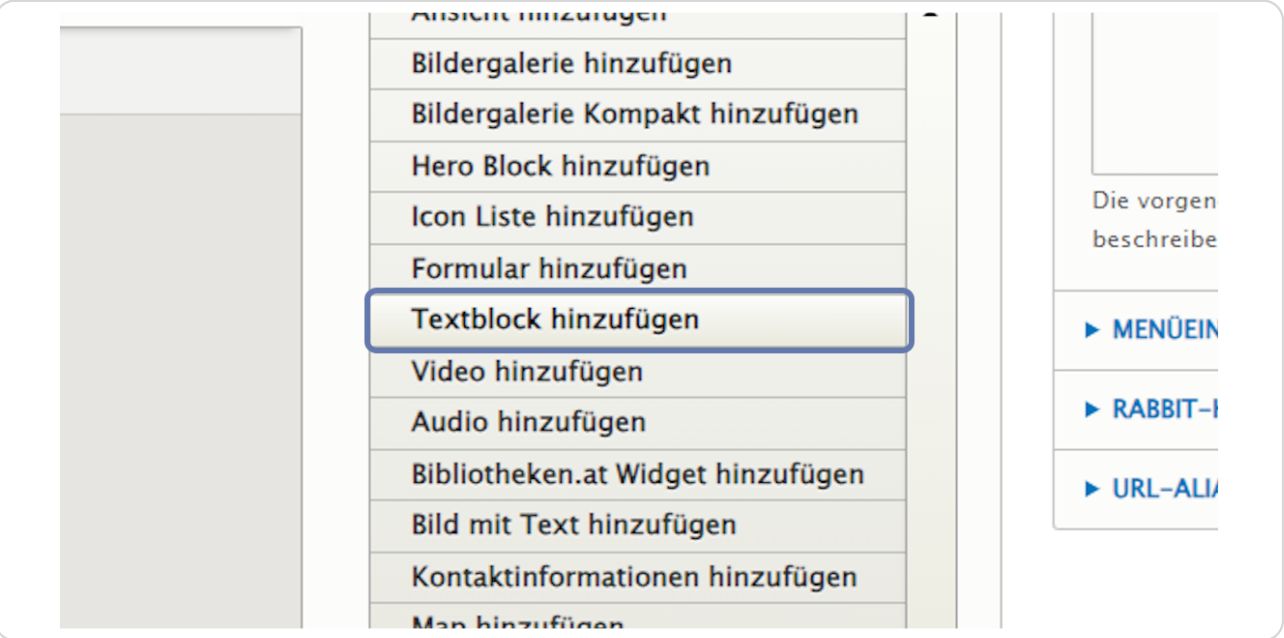

### **STEP 35**

## Vergeben Sie einen Titel.

Schreiben Sie den gewünschten "Text" rein.

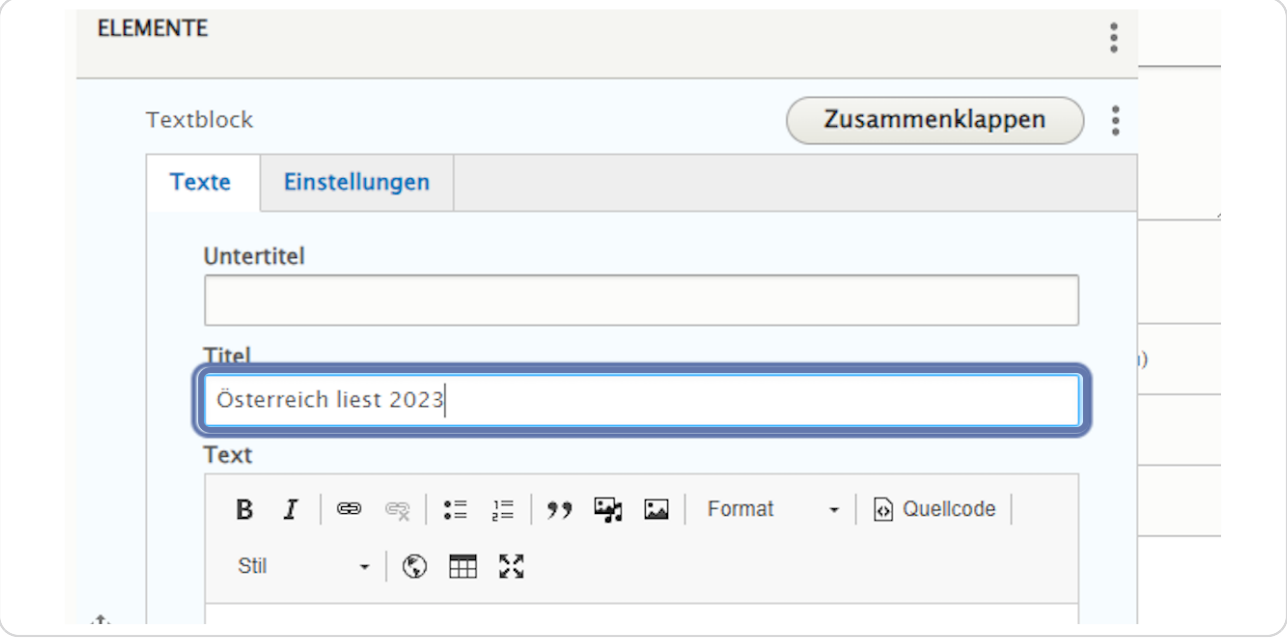

## Klicken Sie auf "Speichern".

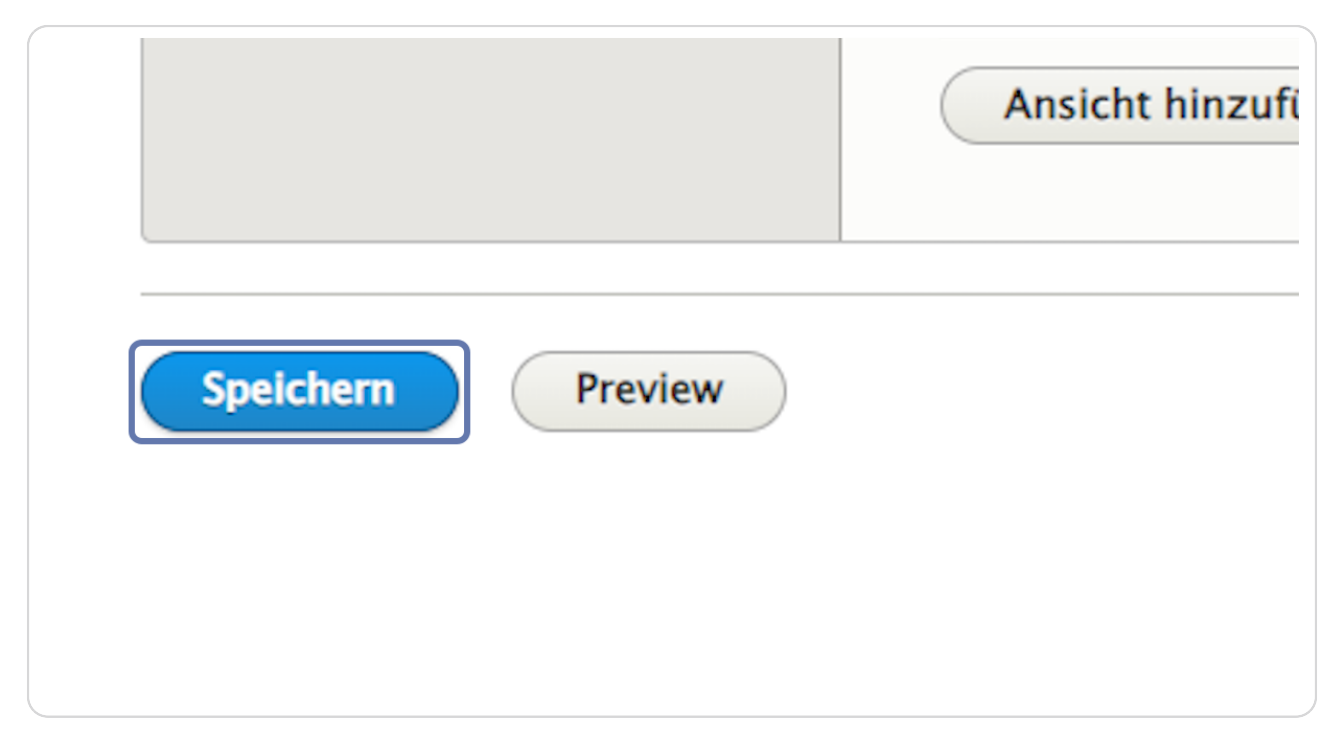

#### **STEP 37**

### Hier sehen Sie noch einmal das Beispiel vom Element "Ansicht".

Auf der Startseite werden zwei aktuelle Artikel angezeigt und es gibt den Button "mehr Aktuelles", der zur Seite "Aktuelles" führt.

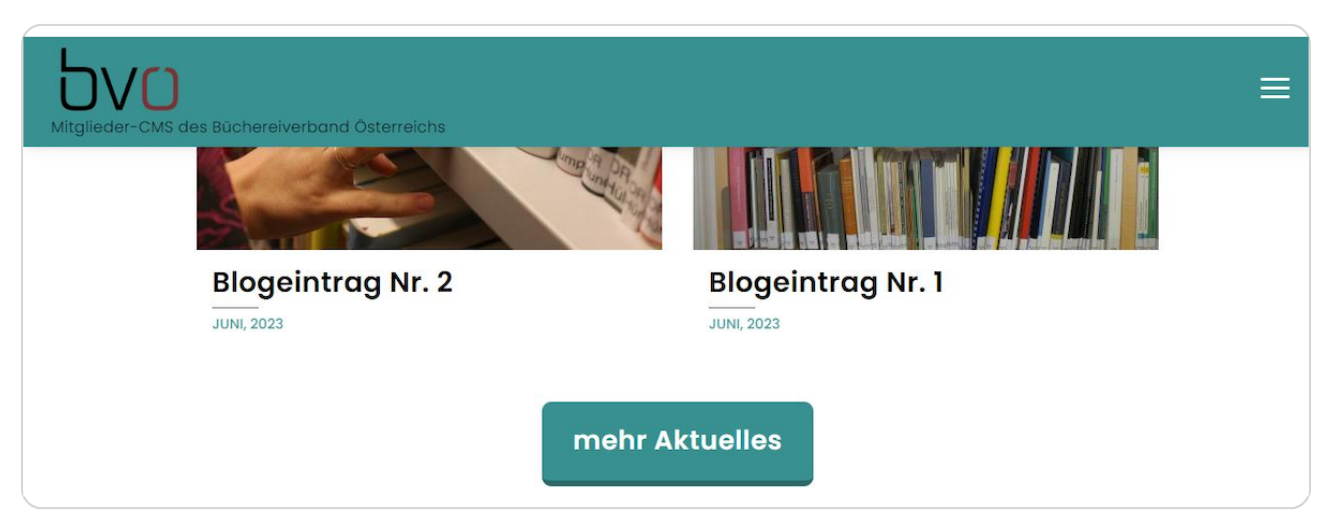

## Auf der Seite "Aktuelles" findet man alle Artikel.

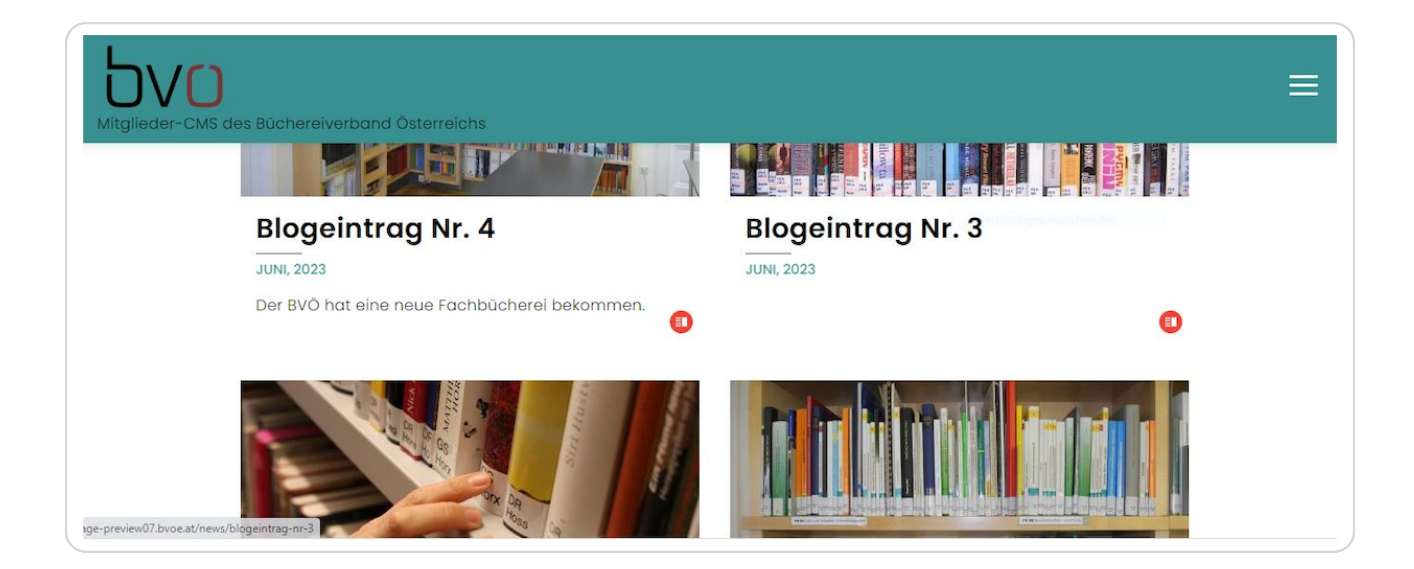

#### **STEP 39**

### **Exkurs: Einstellungen Artikel**

Gehen Sie durch einen Klick auf "Inhalte verwalten" in die Inhaltsverwaltung.

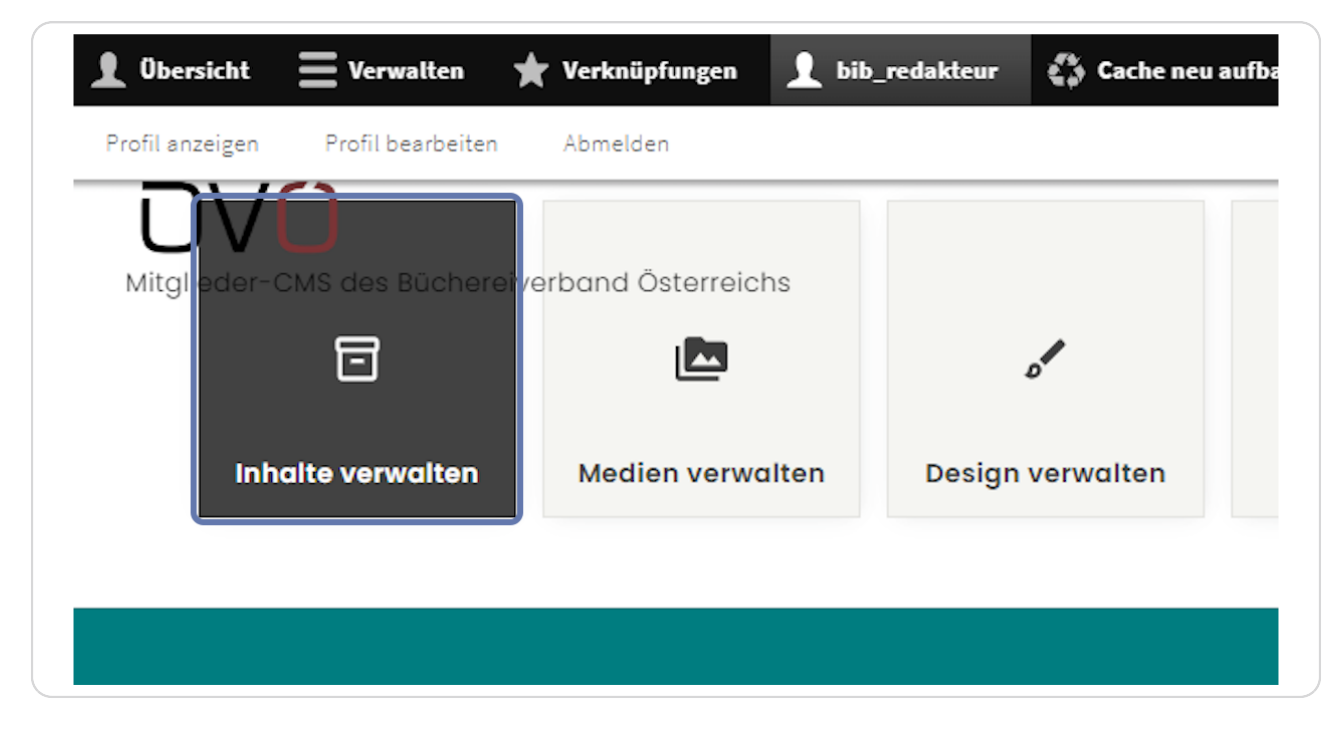

## **Exkurs: Einstellungen Artikel**

Klicken Sie rechts neben dem zu bearbeitenden Artikel auf "Edit".

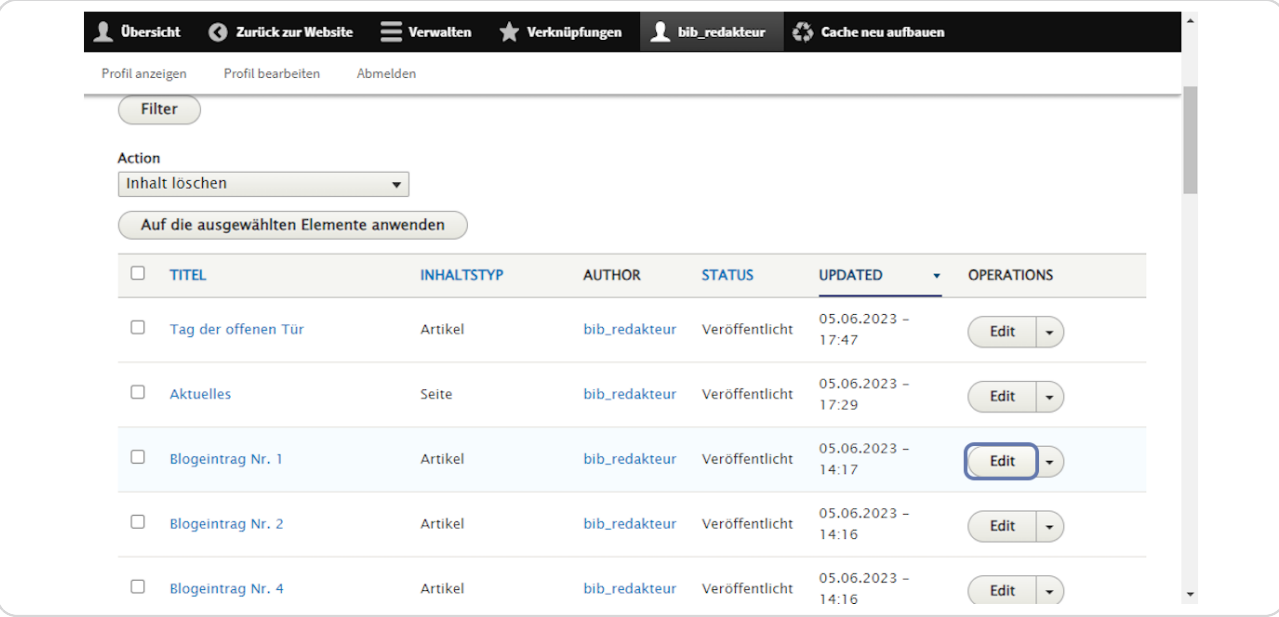

### **STEP 41**

### **Exkurs: Einstellungen Artikel**

Klicken Sie auf "Einstellungen".

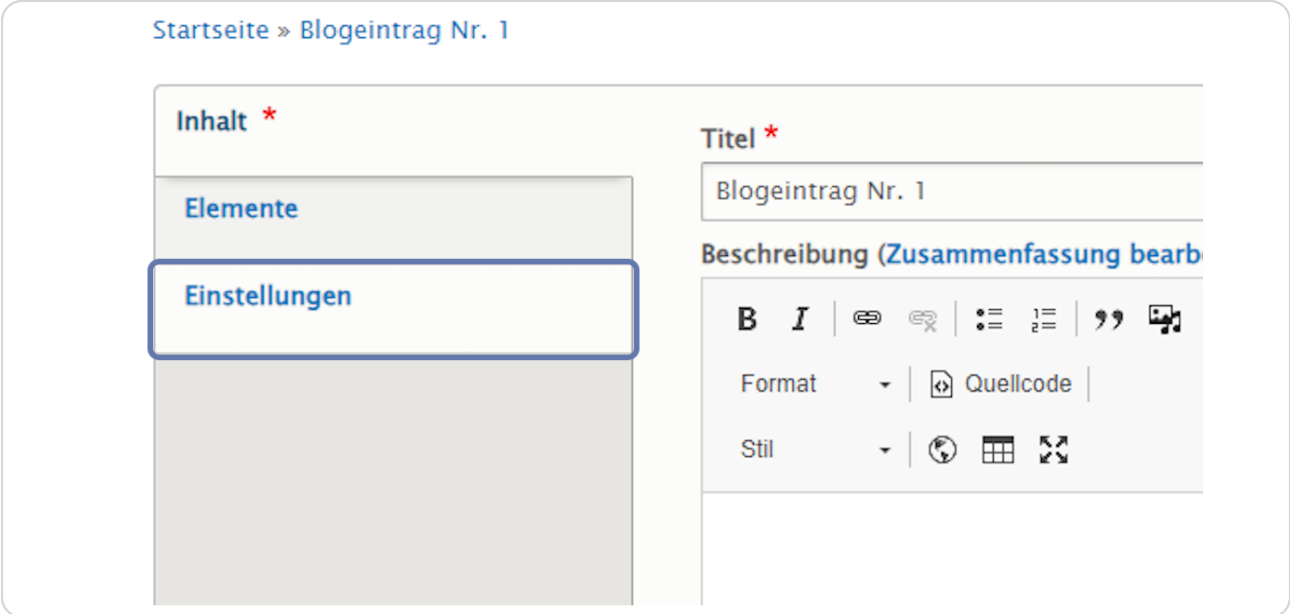

## Exkurs: Einstellungen Artikel

Der Haken "Auf der Startseite anzeigen" ist standardmäßig beim Erstellen eines neuen Artikels aktiviert. Hier kann er aktiviert/deaktiviert werden.

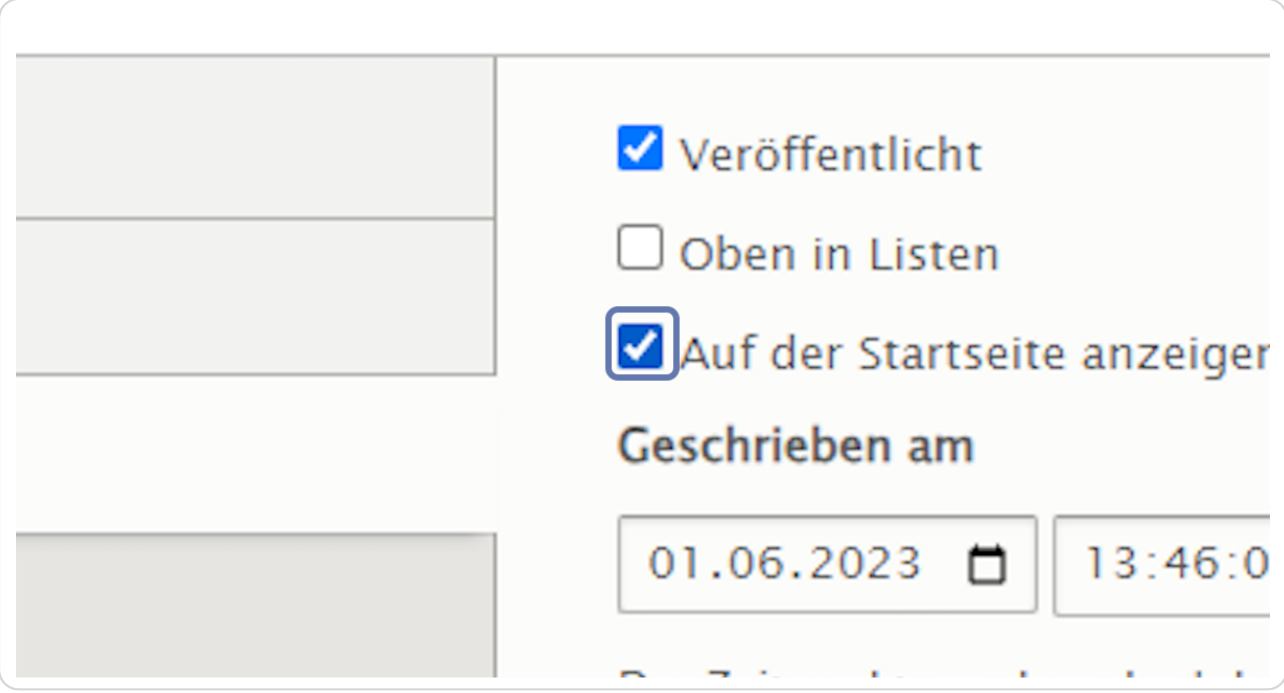

bvo